# constel

#### RED ABIERTA DE CONOCIMIENTO ACADÉMICO

**Basilio Andrés Cáceres Luke** 

Pontificia Universidad Católica de Valparaíso Escuela de Arquitectura y Diseño Diseño Gráfico

> Profesor guía: Sr. Manuel Sanfuentes Vío 2012

# ÍNDICE DE CONTENIDOS

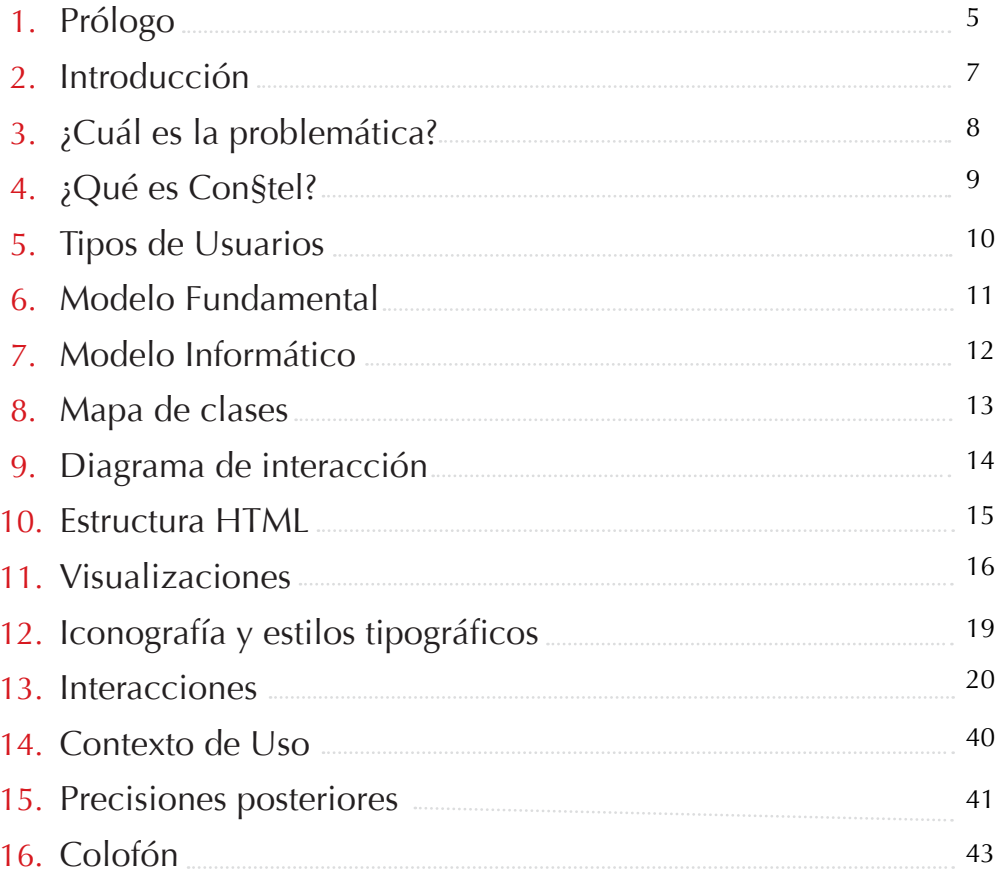

# PRÓLOGO

Constel es una plataforma de lectura, titulación y anotación on-line que permite a los lectores poder recorrer los textos de manera activa, esto es: que cada usuario puede marcar secciones, titular y anotar los textos y establecer sus propias relaciones entre ellos; de manera que la base textual se va enriqueciendo por sus inclusiones, adquiriendo nuevas repercusiones semánticas, las que quedarán adscritas siempre a los textos como referencia.

Desde el punto de vista del diseño, se ha abordado la interfaz repensando la figura del lector-usuario; ha trascendido el rol de "consumidor de información" al activo anotador, que en su proceder, acrecienta, personaliza y genera su propio espacio para quedar inmerso en él y en el espacio de los otros. Se diseña ya no para consumidores o usuarios, sino para participantes y co-creadores. Las condiciones del espacio diseñado permiten construir una experiencia colectiva, generativa e inclusiva.

Si bien estas afirmaciones están en discusión se prevé implementar otra capa de relaciones, las relaciones humanas que mediatizan también las acciones de anotación sobre los textos; cada persona podrá tener su propio foco calibrado a su red de conocidos o autorizados y así mantener una lexia limpia de contaminaciones: el modo de hablar que se materializa a través de los textos.

Las proyecciones de esta plataforma se visualizan en el ámbito académico, donde el conocimiento se formaliza por medio de textos y donde la noción de actualidad, el sentido de "aporte" y la filiación intelectual condiciona la forma y la aproximación creativa a este tipo de escrito (llámese papers).

**Manuel Sanfuentes Vío** Profesor Guía

# **INTRODUCCIÓN**

Este proyecto de título es la continuación del trabajo realizado durante el periodo 2004-2005 por los integrantes del proyecto de título Con§tel: Daniela Abad, Rodrigo Vera y Julio Tapia, dirigidos por el profesor Herbert Spencer y acompañados por los profesores Manuel Sanfuentes y Jorge Barahona. Esta nueva etapa fue realizada integramente durante el año 2006, dirigida por el profesor Manuel Sanfuentes, y tomando todo lo aprendido y avanzado durante la primera etapa del proyecto.

El foco de estudio de esta etapa fue organizar lo avanzado, definir visualizaciones faltantes, avanzar sobre la definición de los textos fundamentales, estilos gráficos y modo de utilización para lograr una herramienta usable y accesible desde cualquier computador.

# ¿CUAL ES LA PROBLEMÁTICA?

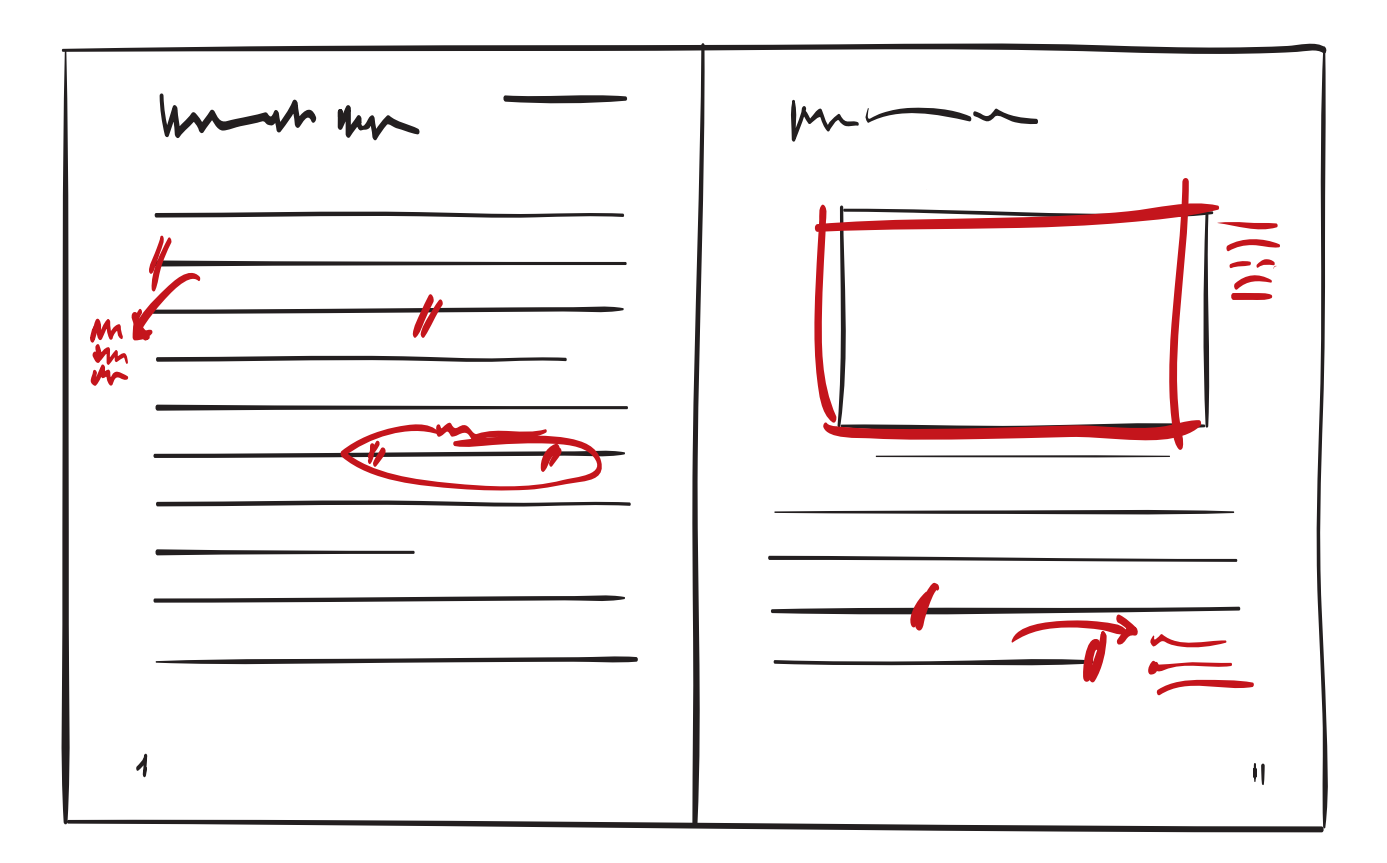

Inicialmente Constel busca hacerse cargo las repercuciones y significaciones del proceso de lectura y estudio de un texto. Como apoyar la lectura digital de documentos a través de herramientas de interacción simples que le permitan a una persona destacar secciones relevantes, dejando sus notas al respecto.

# ¿QUÉ ES CONSTEL?

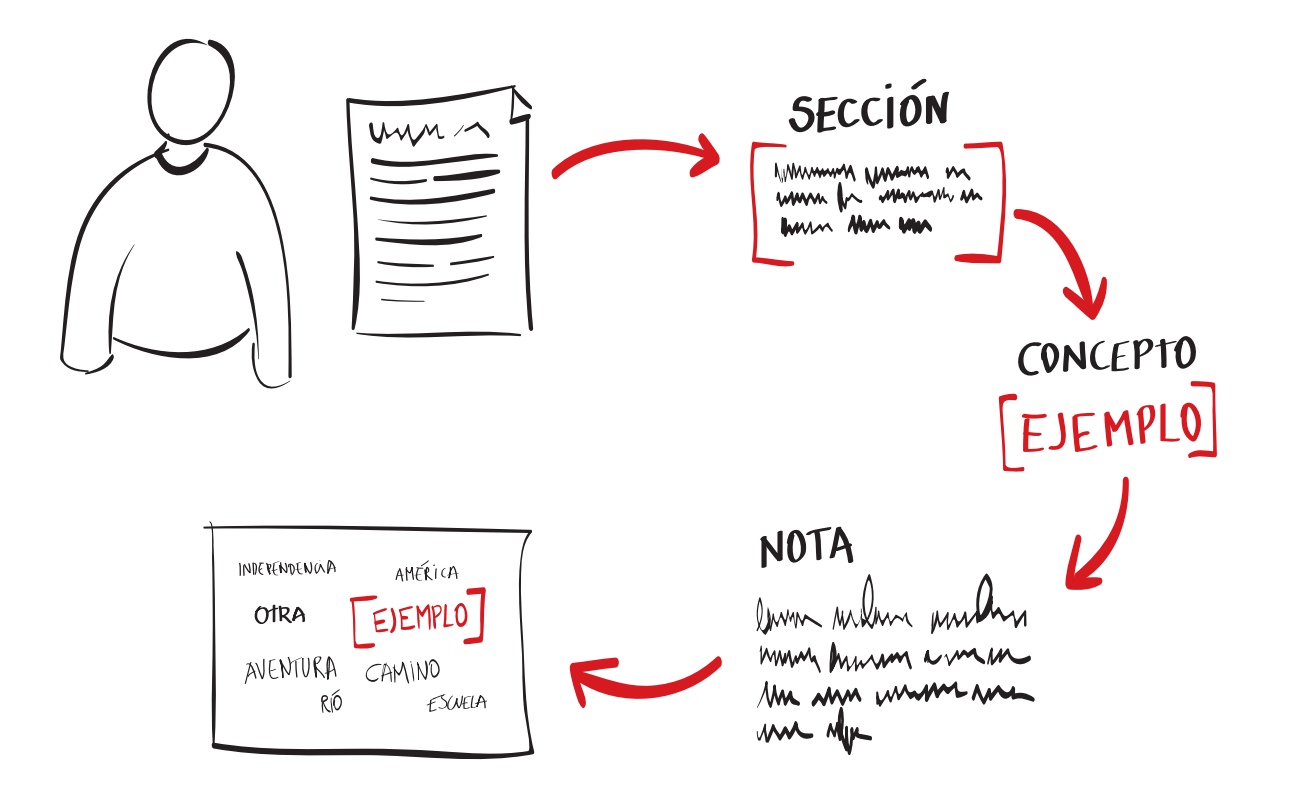

Constel es una plataforma de **lectura**, titulación y anotación on-line que permite a los lectores poder recorrer los textos de manera activa, esto es: que cada usuario puede marcar secciones, asociar conceptos a las secciones y escribir notas sobre estas, estableciendo sus propias relaciones entre ellos; de manera que la base textual se va enriqueciendo por sus inclusiones. Los conceptos asociados a las secciones se visualizan en el mapa de conceptos de la comunidad completa, el que refleja las relaciones textuales entre las secciones.

Además es posible crear comunidades de anotadores, en que un usuario que quiera leer sólo los conceptos y las secciones que agregan ciertos usuarios, tiene la posibilidad de invitarlos a participar de una nueva comunidad, lo que permite construir un concernimiento sobre las secciones y conceptos que le interesan.

# **TIPOS DE USUARIOS**

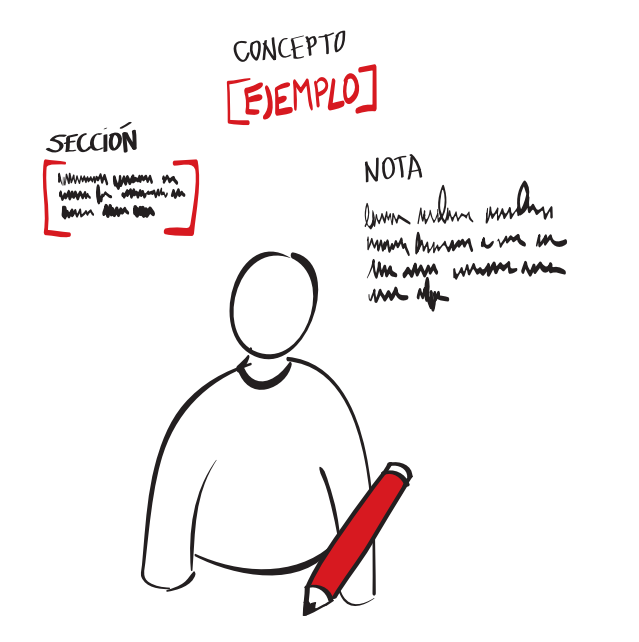

#### **EL ANOTADOR**

Es el usuario normal de la plataforma, que puede participar en la lectura y marcación de los textos. Puede realizar las siguientes acciones:

- Marcar Secciones
- Asociar Conceptos
- Escribir Notas
- Crear Comunidades

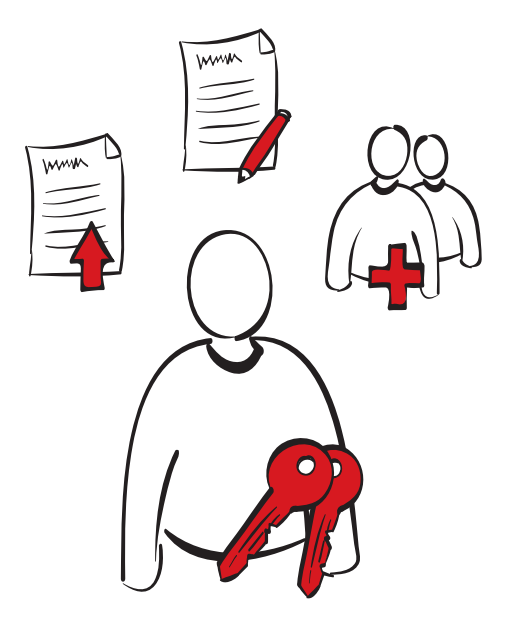

#### **EL ADMINISTRADOR**

Es el usuario que maneja la base textual de cada Con§tel. Sus posibilidades son las siguientes:

- · Ingresar documentos nuevos
- · Modificar documentos
- Eliminar documentos
- Ingresar autores nuevos
- Crear Comunidades

El administrador no puede realizar las acciones de un anotador, ni viceversa.

### **MODELO FUNDAMENTAL**

La base de funciones de Con§tel se estructura a partir de 3 elementos básicas:

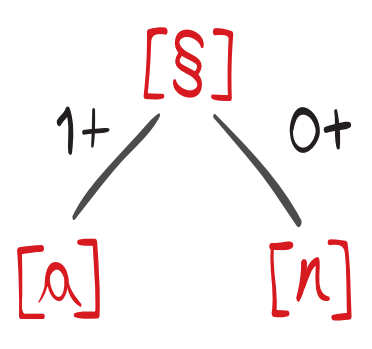

### LA SECCIÓN [§]

El usuario puede identificar pasajes valiosos dentro de un documento y marcarlos a través de una sección, las que se registran en el texto sin modificar sus especificaciones bibliográficas.

Cada sección puede recibir:

- 1  $o$  + conceptos [a]
- $\bullet$  0 o + notas [n]

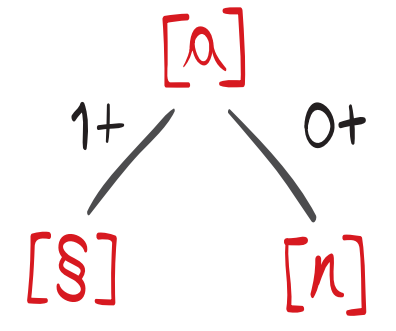

#### **EL CONCEPTO [A]**

Los conceptos sirven para manejar las secciones, es la herramienta para la administración y la clasificación de ellas. Estos títulos son los elementos centrales que se entrecruzan para la visualización del mapa de conocimiento del usuario y de la red entera.

Cada concepto puede contener:

- 1  $o$  + secciones [§]
- $\bullet$  0 o + notas [n]

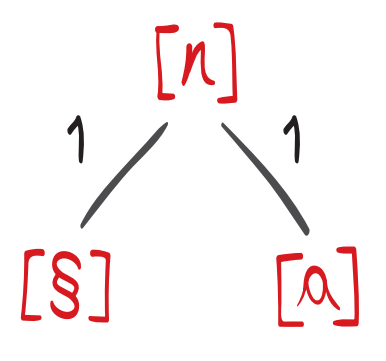

### LA NOTA [N]

El usuario puede agregar sus propias notas a los documentos como manera de comentar, discutir, argumentar y extender ideas. Ellas pueden ser personales (privado, como notas al margen) o pública (como una manera de abrir la discusión).

Las notas se relacionan con:

- $\bullet$  1 sección [§]
- 1 concepto [a]

# MODELO INFORMÁTICO

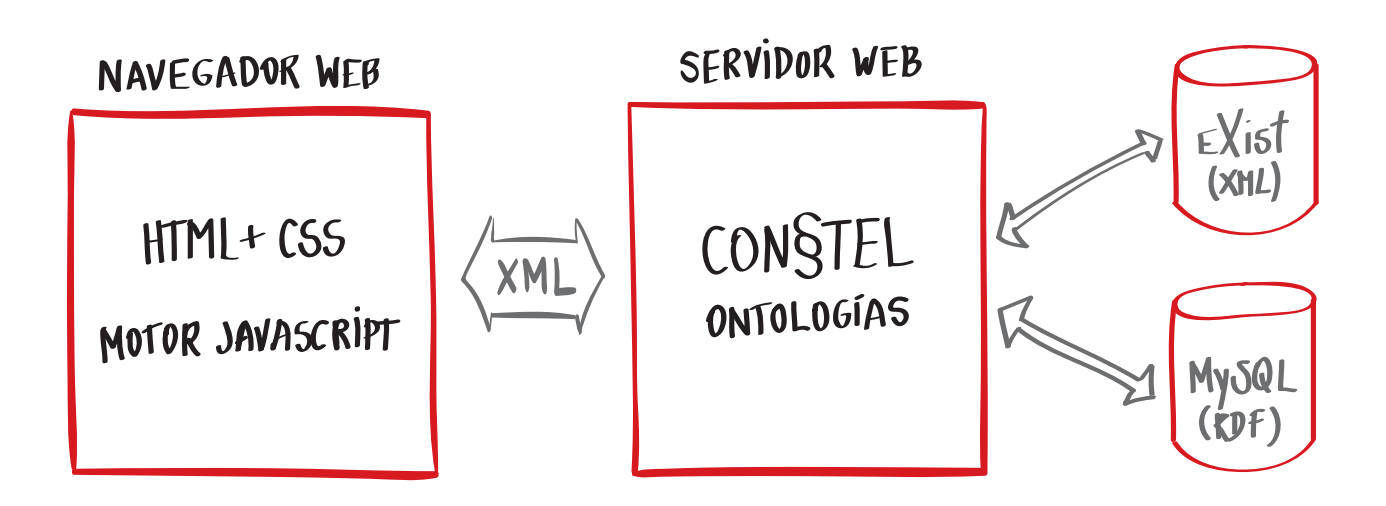

Como cualquier proyecto web, Con§tel trabaja sobre 2 instancias básicas claramente definidas:

- · CLIENTE (Navegador Web) desde donde se accede al sistema a través de una URL (dirección web) y utilizando la interfaz diseñada para tal efecto.
- SERVIDOR que aloja todos los archivos el proyecto, además de procesar las acciones ejecutadas desde el Cliente. También, aloja las bases de datos del sistema, donde se guarda toda la información ingresada.

Para brindar una mejor experiencia de uso, Con§tel utiliza una metodología de comunicación asíncrona llamada AJAX, que permite agilizar la comunicación

entre cliente y servidor, a través del uso de Javascript y XML. Esta técnica permite evitar la recarga de página, ya que sólamente se consulta la información necesaria.

En el lado del servidor, Con§tel trabaja a partir de ontologías, funciones lógicas que se comunican con las dos bases de datos que posee el sistema:

- eXist que maneja los textos en XML
- MySQL donde se guarda la información del sistema en tablas de formato RDF

Además, Con§tel trabaja con una serie de archivos de presentación, que son los que manejan la visualización en el navegador. Estos se encuentran en los archivos XSLT.

# **MAPA DE CLASES**

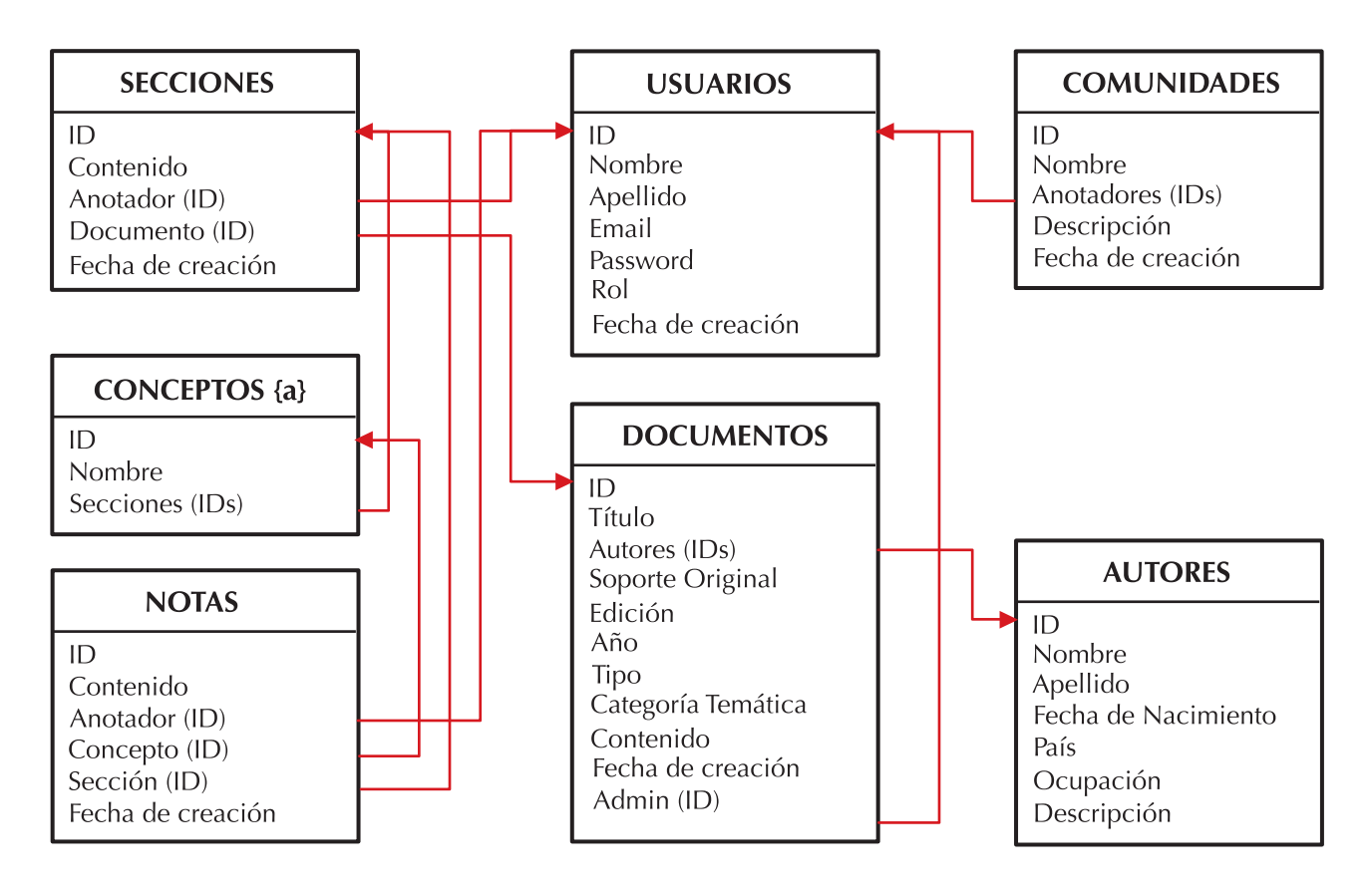

Aquí se representan todos los objetos que se pueden encontrar dentro del sistema, junto con sus atributos y relaciones básicas. Informáticamente, es bastante equivalente a un Modelo de datos utilizado para la construcción de bases de datos. Sin embargo, Con§tel utiliza un sistema de datos no relacionales, a través de bases de datos RDF.

# DIAGRAMACIÓN E INTERACCIÓN

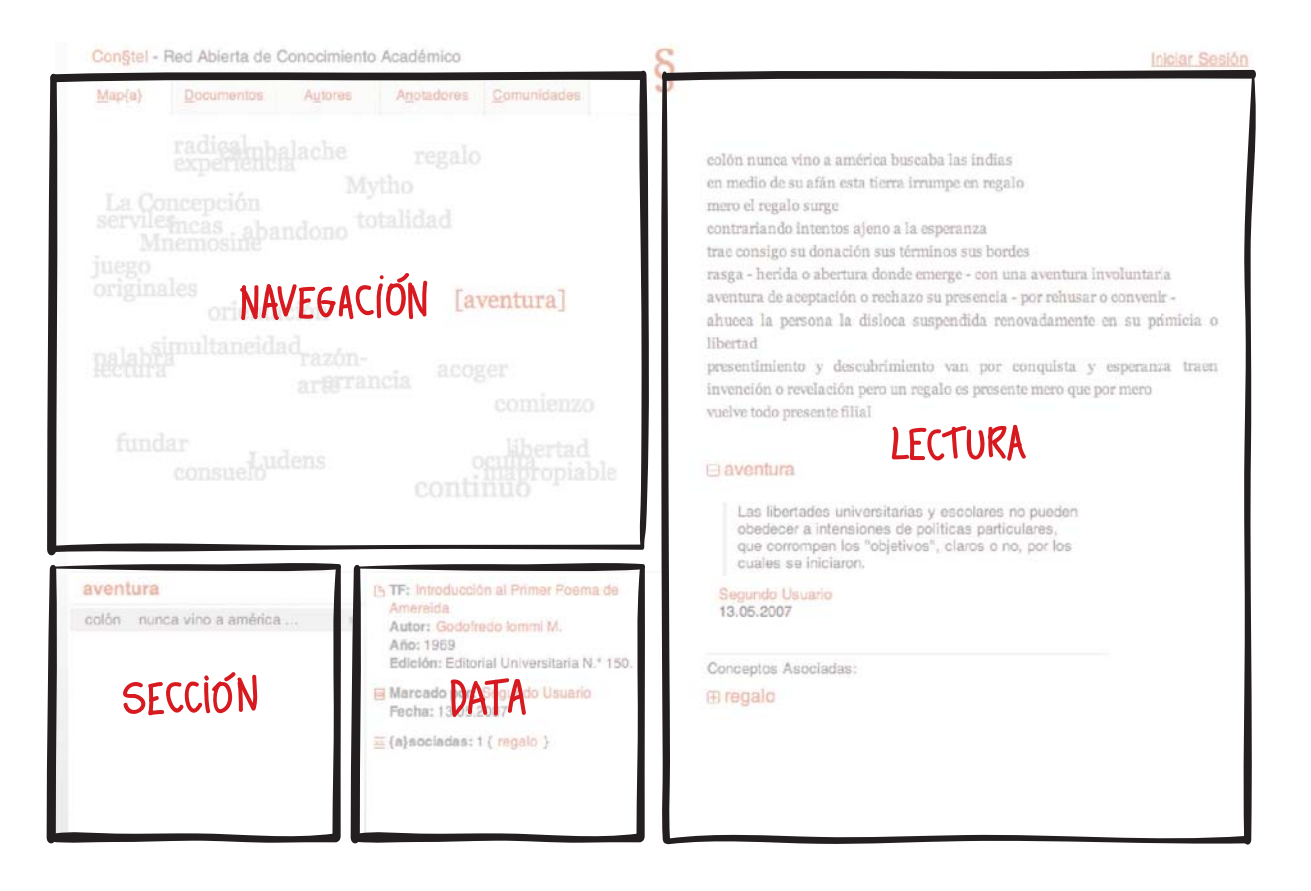

La interfaz del sistema esta diseñada pensando en un uso constante, a modo de aplicación de escritorio. Cuenta con secciones estáticas y es adaptable al tamaño del display

#### Navegación

Se ubican las visualizaciones de los principales objetos del sistema, como navegación del total desde sus distintas partes:

- Mapa de conceptos
- Documentos
- Autores
- Anotadores
- Comunidades

#### **Secciones**

Espacio reservado para mostrar las secciones asociadas a un concepto seleccionado en el Mapa de  $\{a\}$ es

#### Data

Espacio reservado para mostrar la ficha asociada a alguno de los objetos seleccionado.

#### **Lectura**

Sección de lectura de textos, secciones y notas en el sistema. Optimizado para la lecturabilidad de los contenidos. Además se despliegan los formulario de login, y creación/edición de objetos, como nuevos anotadors, documentos, notas, etc.

### **ESTRUCTURA HTML**

```
<body id="constel">
       <div id="constel-header"> </div>
       <div id="login"> </div>
       <div id="global">
              <div id="mapaarea">
                      <div id="mapatools"> </div>
                      <div id="mapa"> </div>
                      <div id="metamapa">
                             <div id="concepto"> </div>
                             <div id="ficha"> </div>
                      \langle div>
              \langle \text{div} \rangle<div id="textarea">
                      <div id="user">
                             <div id="loggeado"> </div>
                             <div id="textools"> </div>
                             <div id="verbosidad"> </div>
                              <div id="loqqin"> </div>
                              <div id="usuarionuevo"> </div>
                      \langle div>
                      <div id="texto"> </div>
              \langle div>
       \langle div>
</body>
```
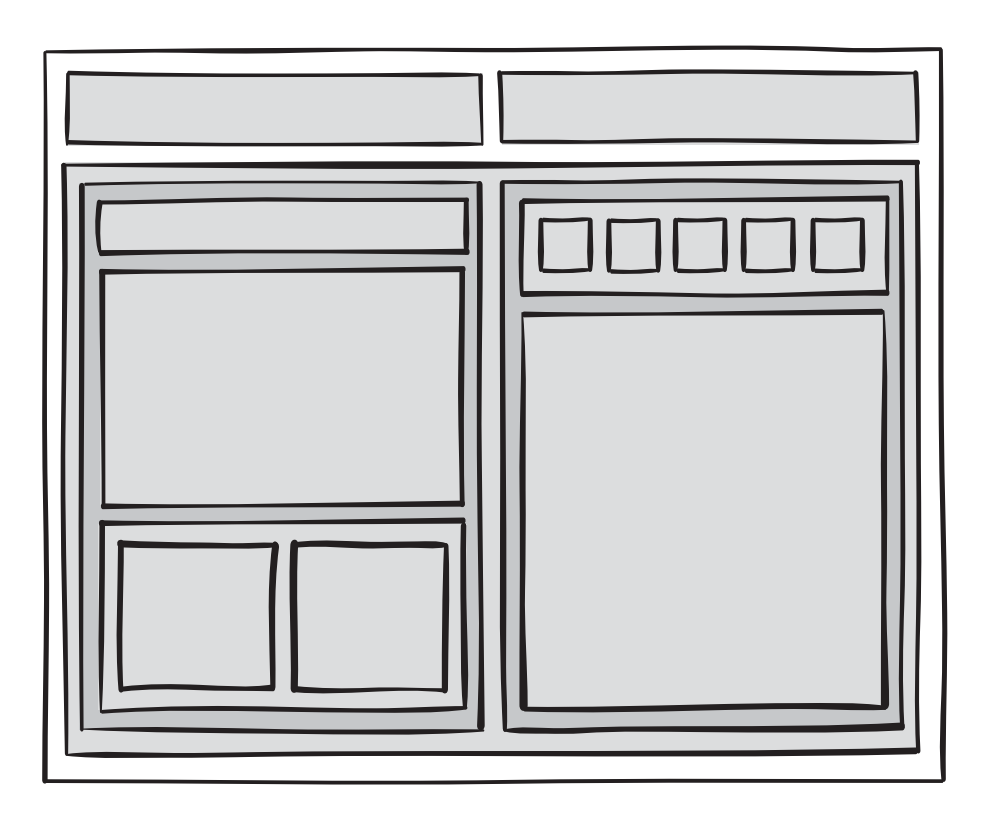

#### mapatools

contiene las opciones para seleccionar el tipo de mapa, de aes, de documentos y de autores

#### mapa

donde se despliegan los distintos mapas

#### metamapa

agrupa las secciones de concepto y ficha, que muestran parte de la frase marcada y la informacion de cada sección, respectivamente.

#### user

donde se despliegan las opciones de loggeado básico y de marcado del texto

#### texto

zona de lectura de los documentos de Constel

### **VISUALIZACIONES MAPA DE CONCEPTOS**

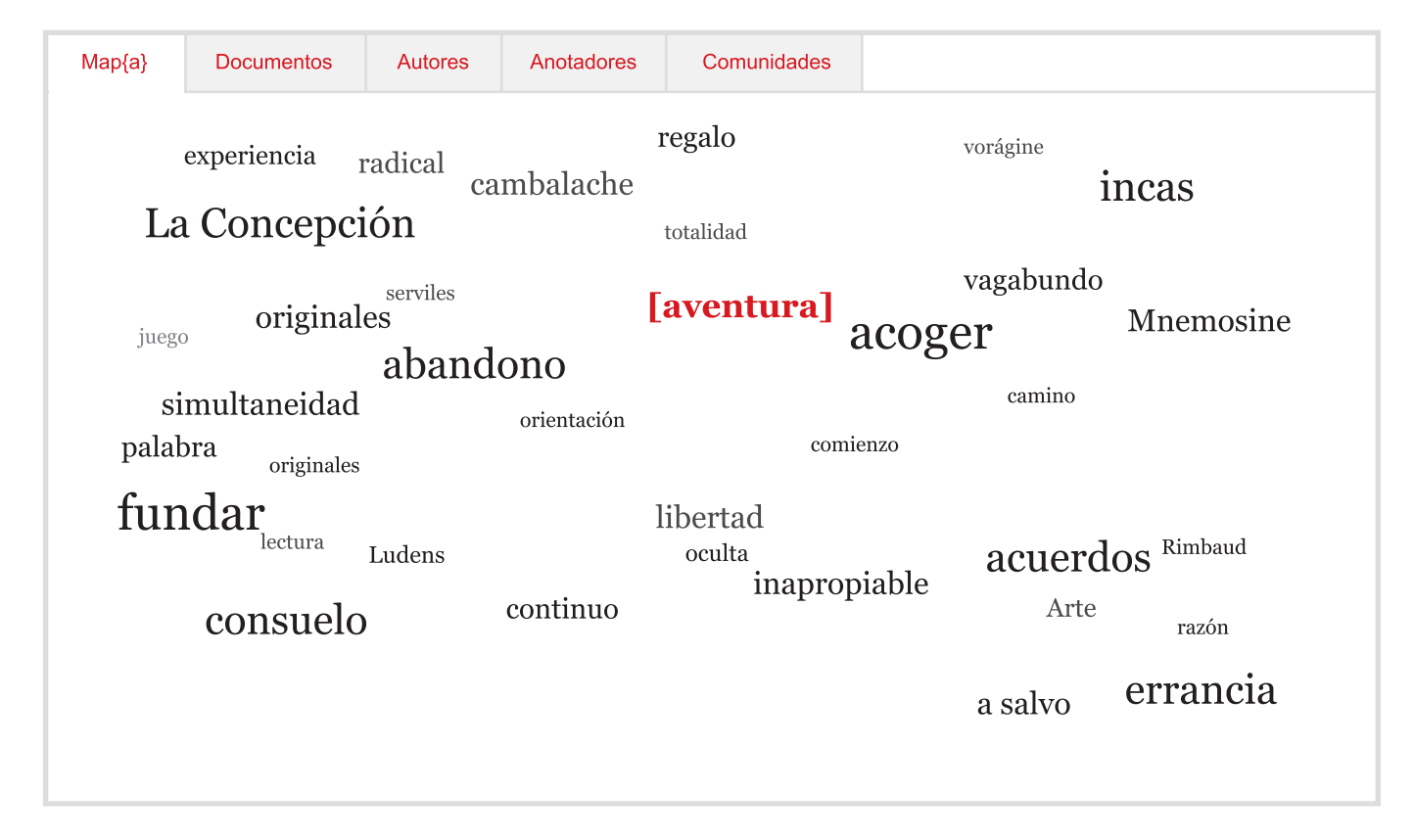

Esta visualización muestra todos los conceptos creados por los anotadores en el sistema. Se ordenan aleatoriamente en el espacio, agrupándose o destanciándose según los elementos que tengan en común (documentos, anotadores). Además, el tamaño de cada concepto depende de la cantidad de secciones generadas con aquel concepto.

#### Jerarquía de tamaños

Existe un rango de tamaños tipográficos que varía entre los 18 y 10 puntos. Estos se generan dinámicamente, de acuerdo a las cantidades de conceptos y de citas de cada uno.

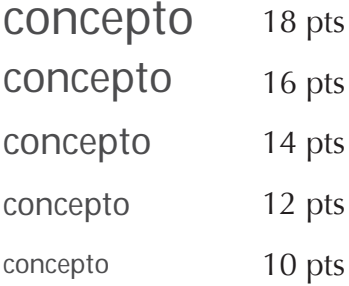

### **VISUALIZACIONES DOCUMENTOS**

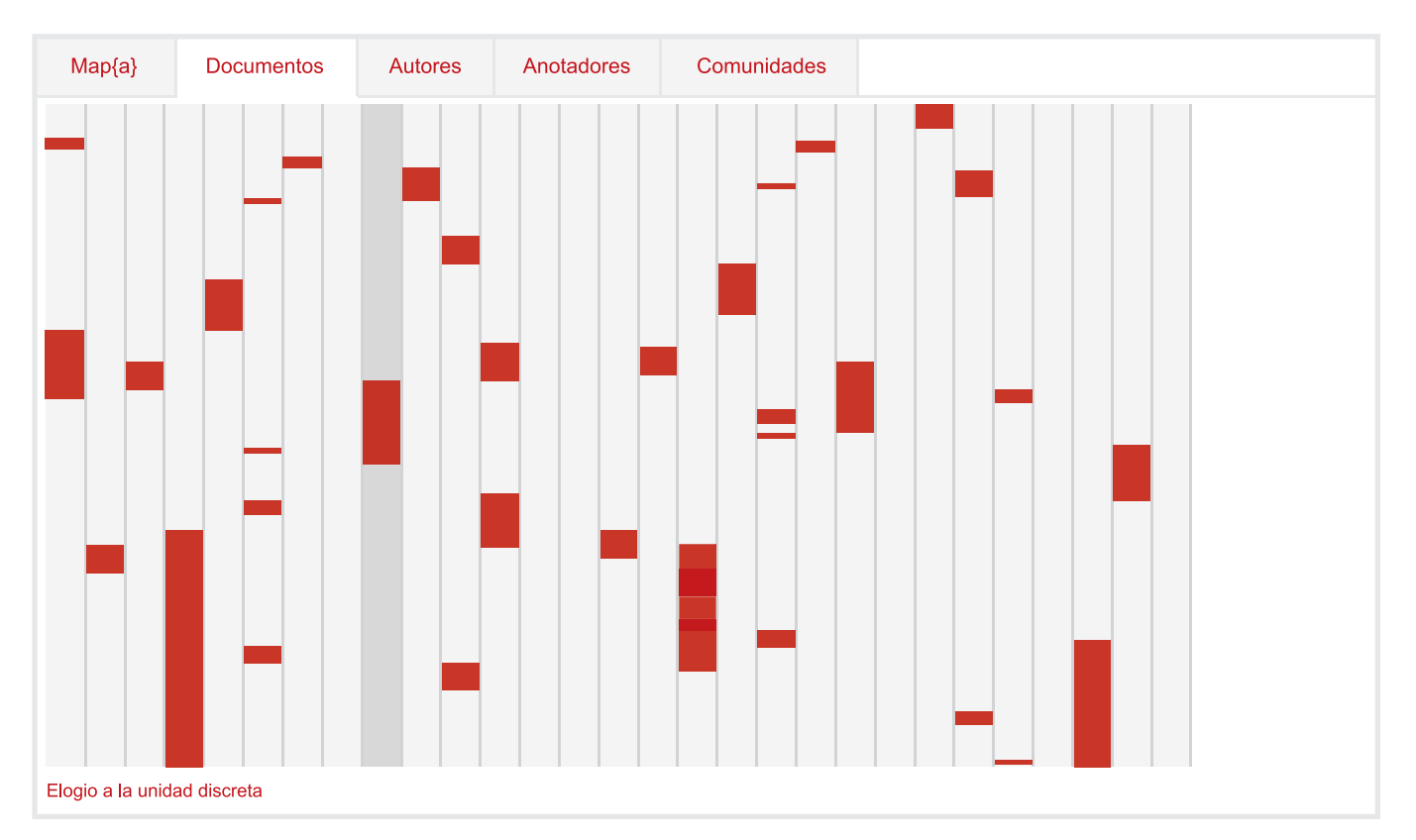

Todos los documentos ingresados en la plataforma se ordenan en columnas de izquierda a derecha., separadas por un borde. Al pasar el cursor por encima de cada columna, se oscurece el color de fondo y aparece el nombre del documento en la parte inferior de las columnas.

Además, cada columna muestra en rojo todas las secciones hechas dentro del documento. Al pasar el cursor sobre alguna de estas, se despliega el extracto de la sección.

#### Tamaños de secciones

Los textos se visualizan al alto completo, por lo que cada sección es proporcional al largo del contenido del documento.

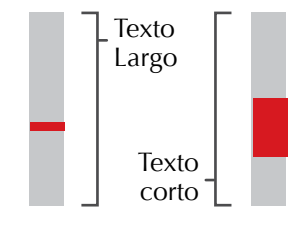

 $[**S**]$ 

#### Superposición de secciones

Las secciones son semitransparentes, lo que permite notar el traslape entre ellas.

### **VISUALIZACIONES ANOTADORES**

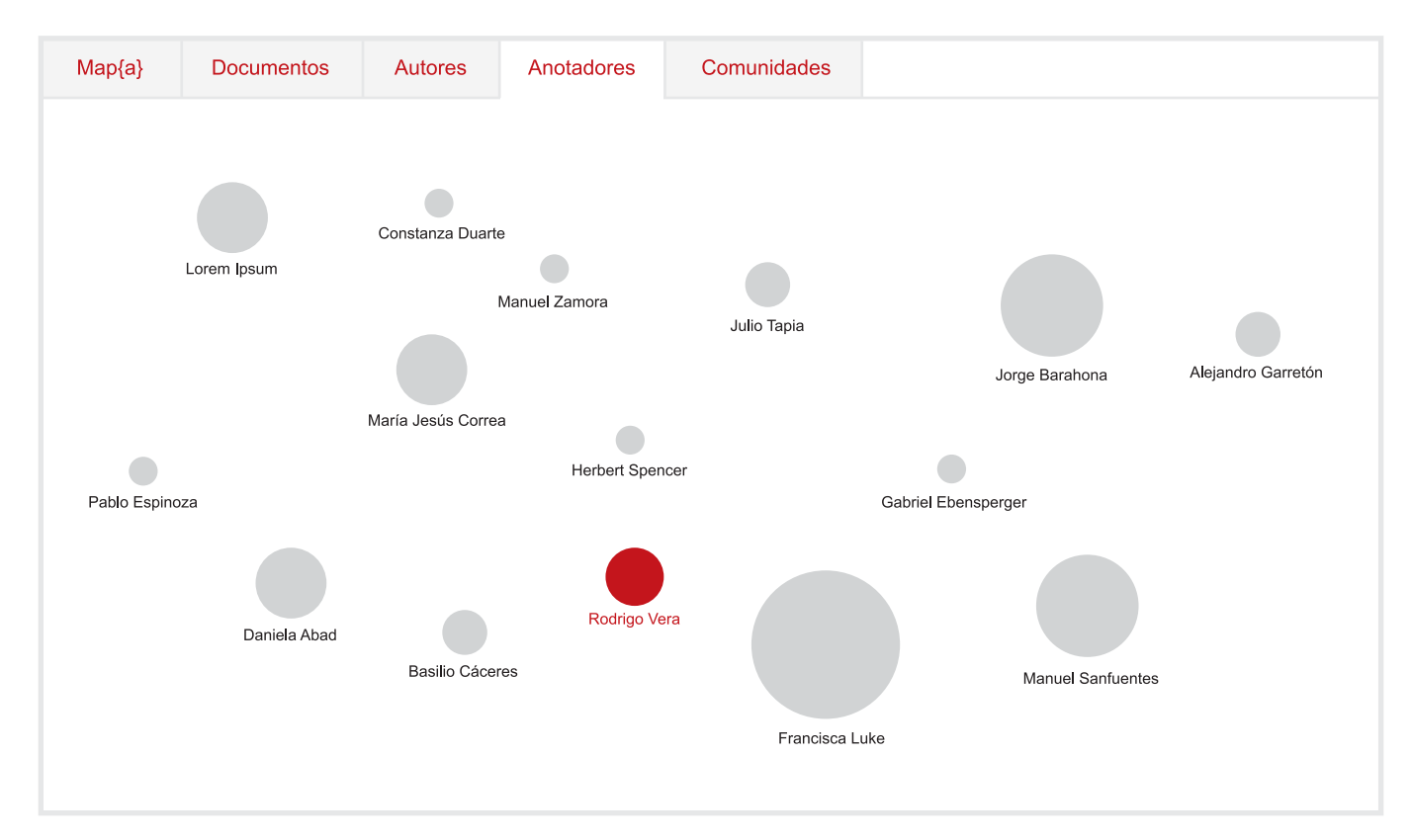

Aparecen todos los anotadores registrados en el sistema. Estos se disponen aleatoriamente en el espacio definido. Cada uno posee un círculo gris que representa su nivel de actividad en la red a través del tamaño.

#### **Escala de tamaños**

Cada círculo que representa  $\overline{a}$  un usuario varia de tamaño dependiendo de su actividad: cantidad **de secciones cantidad de notas**

Tamaño

 $1/3$ 

máximo

# **ICONOGRAFÍA Y ESTILOS TIPOGRÁFICOS**

ЮΧ  $\Box$ ∞  $\mathbb{P}$  $\mathbb{P}$  $\bigoplus$  $\Box$ 

> Título 1: Lorem ipsum dolor Título 2: Lorem ipsum dolor Título 3: Lorem ipsum dolor TÍTULO 4: LOREM IPSUM DOLOR

Párrafo de texto normal lorem ipsum dolor sit amet, consectetur adipiscing elit. Donec suscipit laoreet pretium. Donec iaculis, leo viverra vulputate aliquam.

### **INTERACCIONES** LOGIN

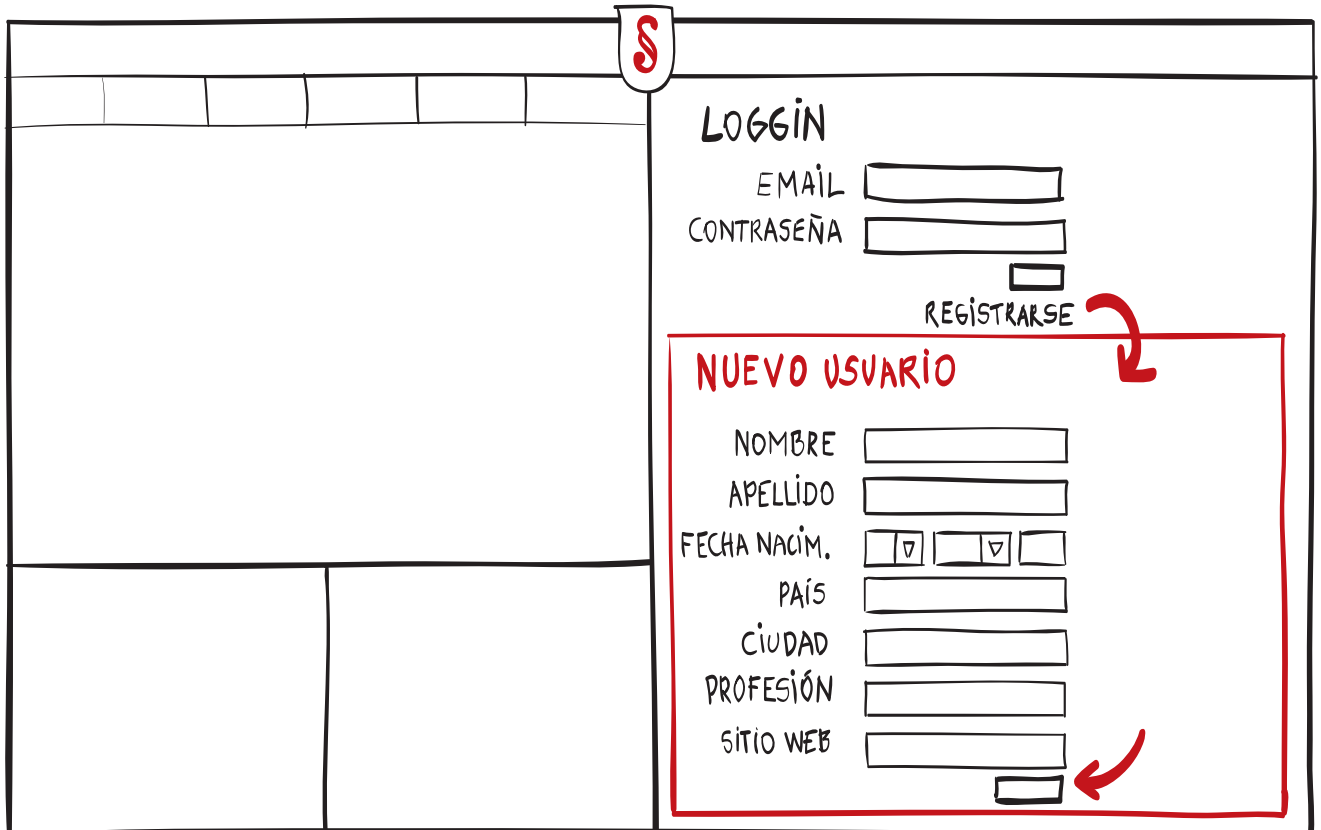

El primer paso al ingresar al sistema es el de login. Si usted es usuario registrado, solo ingresa su mail y contraseña. Si es un nuevo usuario, usted debe registrarse, llenando el formulario que se despliega hacia abajo con:

- **datos de acceso**
	- $\bullet$  e-mail
	- $\bullet$  contraseña
- **datos personales**
	- $\bullet$  nombre
	- $\bullet$  apellido,
	- fecha de nacimiento,
	- $\bullet$  pais
	- $\bullet$  ciudad
	- $\bullet$  profesón
	- $\bullet$  sitio web

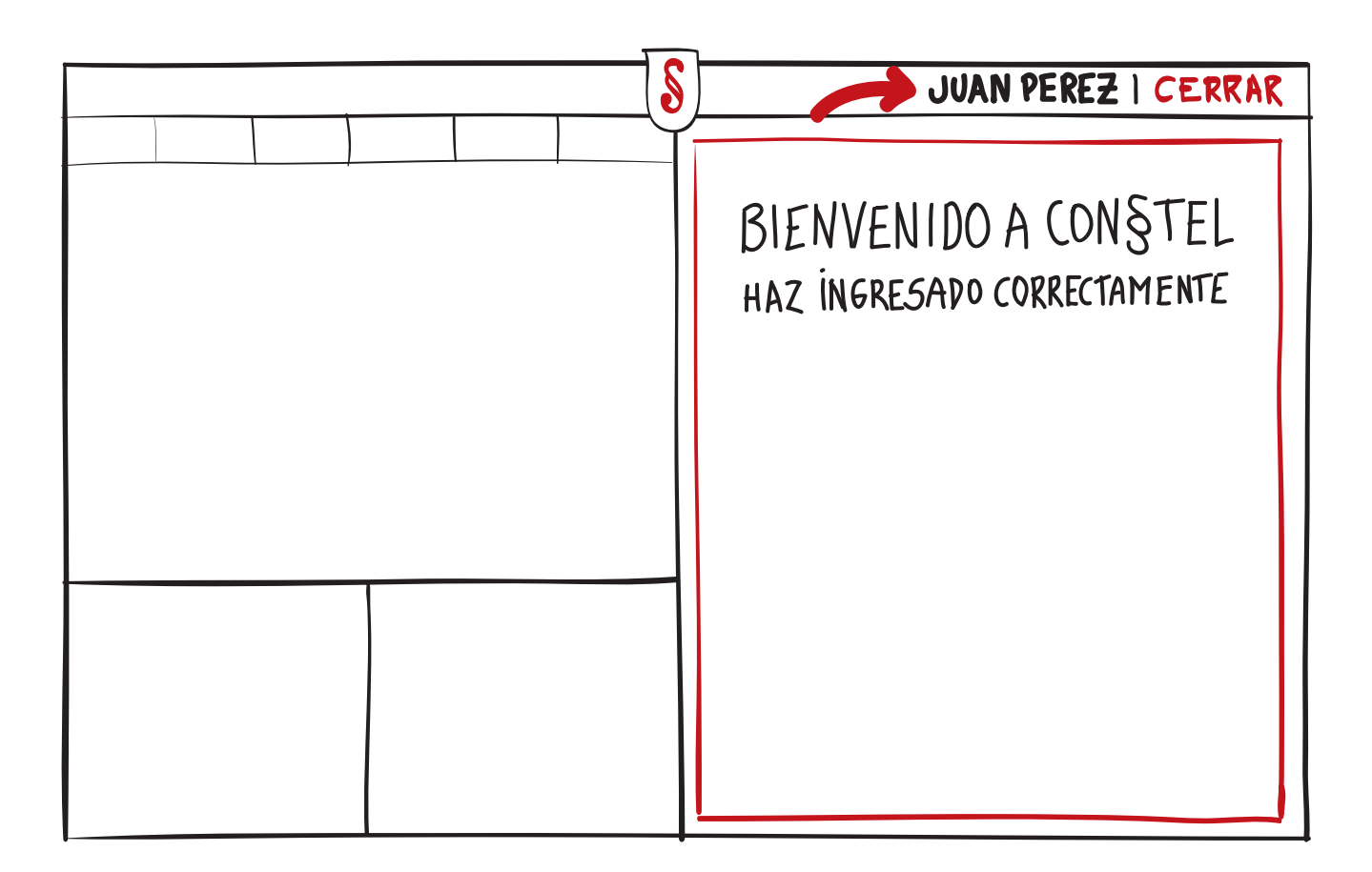

Luego que ingrese su registro, Con§tel le dará la bienvenida. En la parte superior derecha aparecerá su nombre, que indica que su sesión esta activa.

### **INTERACCIONES MARCAR SECCIONES**

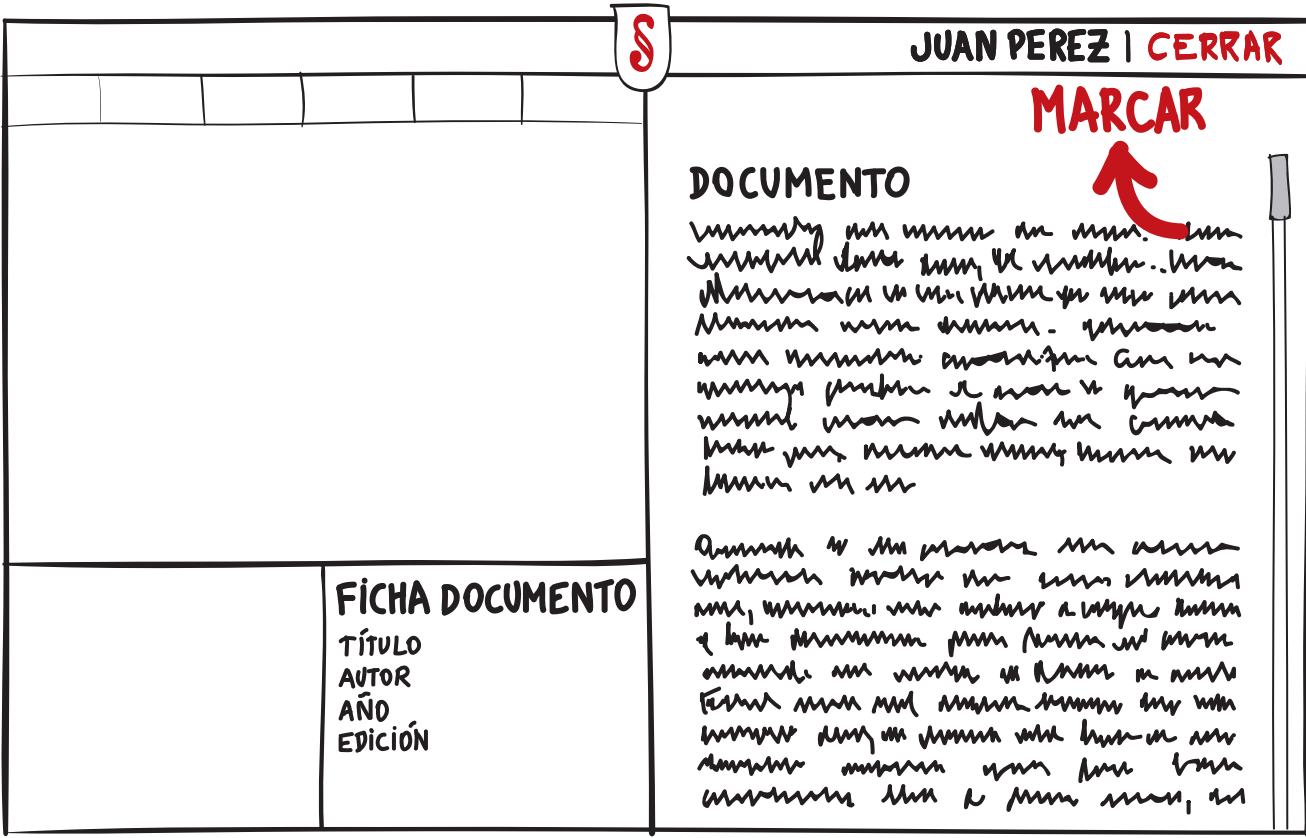

Puede estar leyendo un documento y desea marcar una sección de este que le pareció importante o interesante. Para hacerlo seleccione la opción de marcar en el menú de texto, que esta sobre el documento. Si lo prefiere, puede imprimir el texto y ahí marcar sus secciones, para luego traspasarlas en el documento de la plataforma.

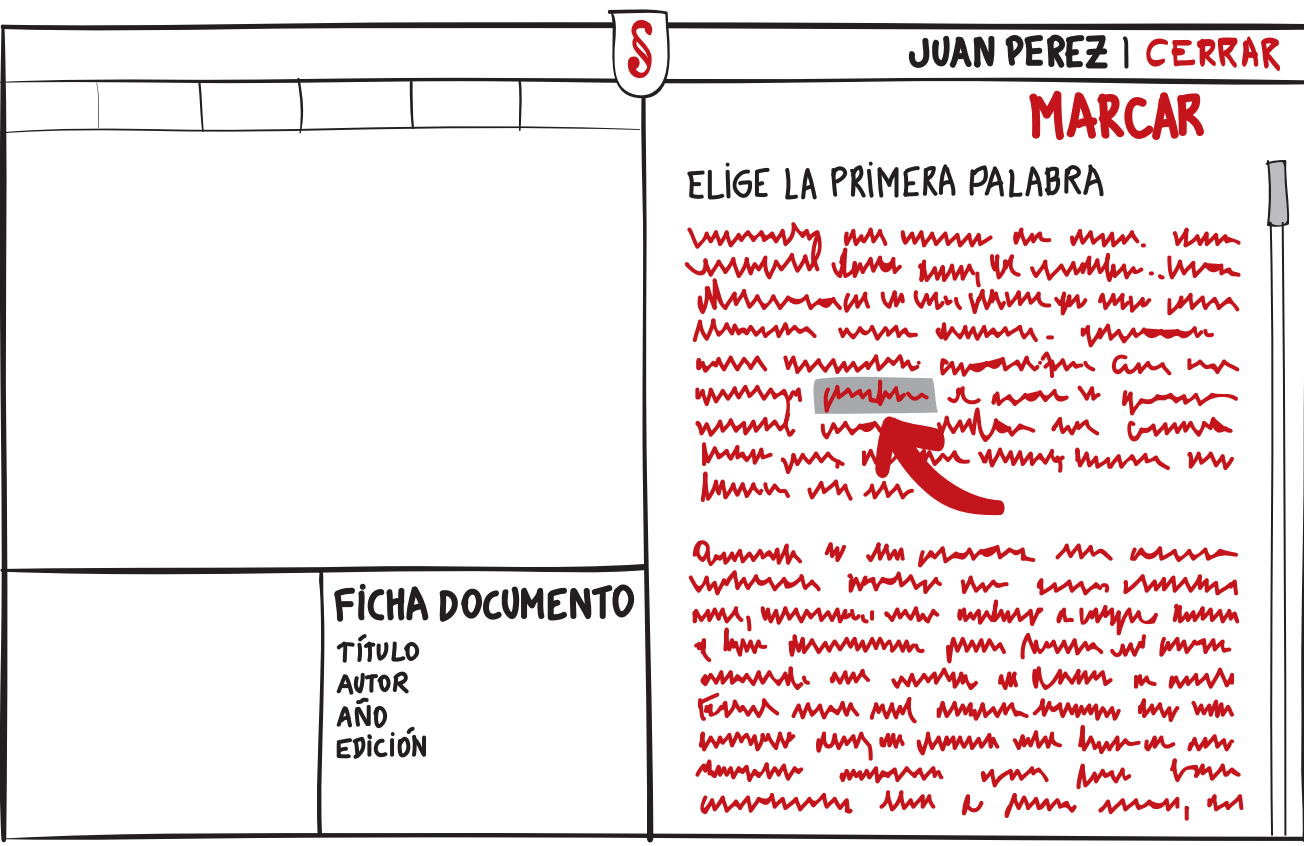

Ahora, seleccione la primera palabra de su nueva sección. Espera un momento mientras el sistema guarda tu primera indicación.

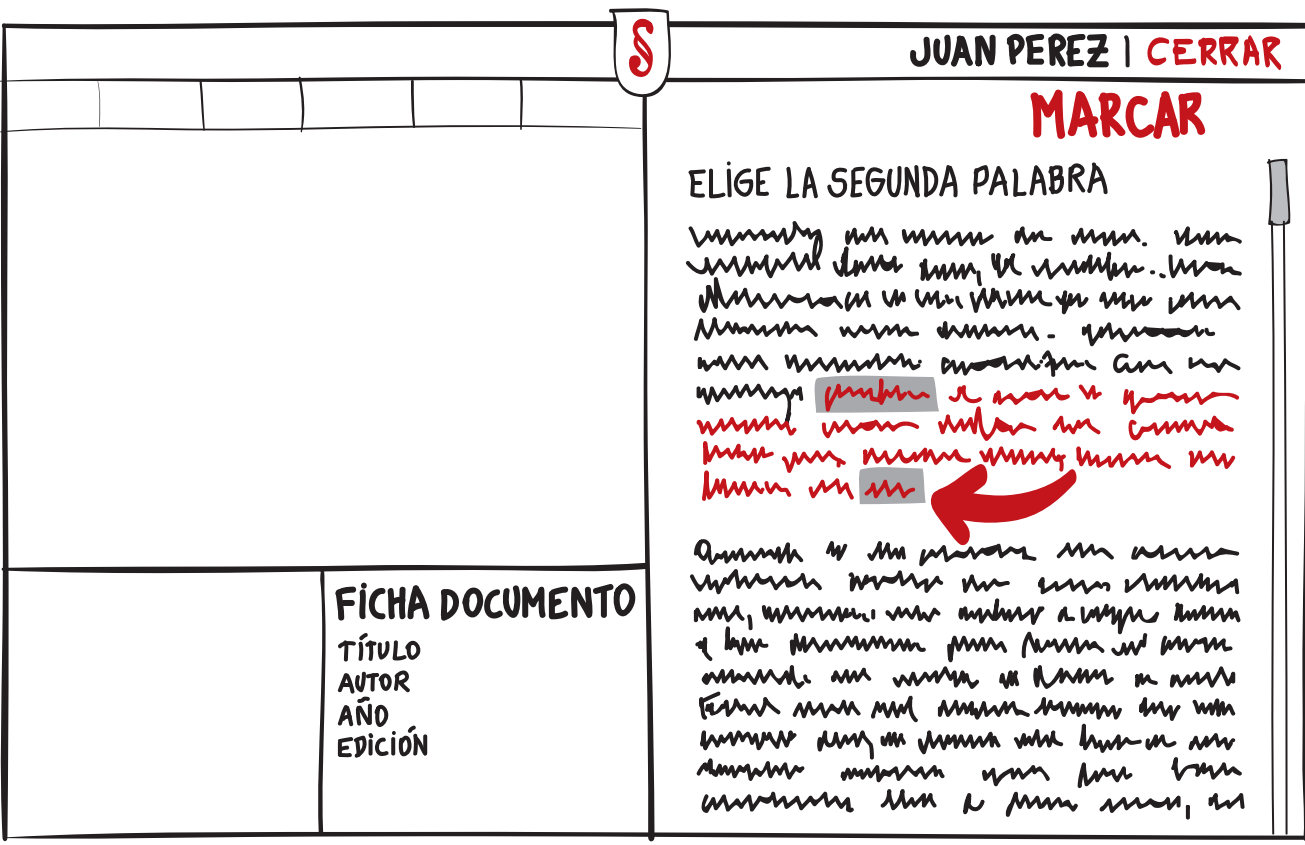

Luego, selecciona la última palabra de la sección que estas marcando. Sólo debes marcarla una vez y esperar que constel te envié la sección

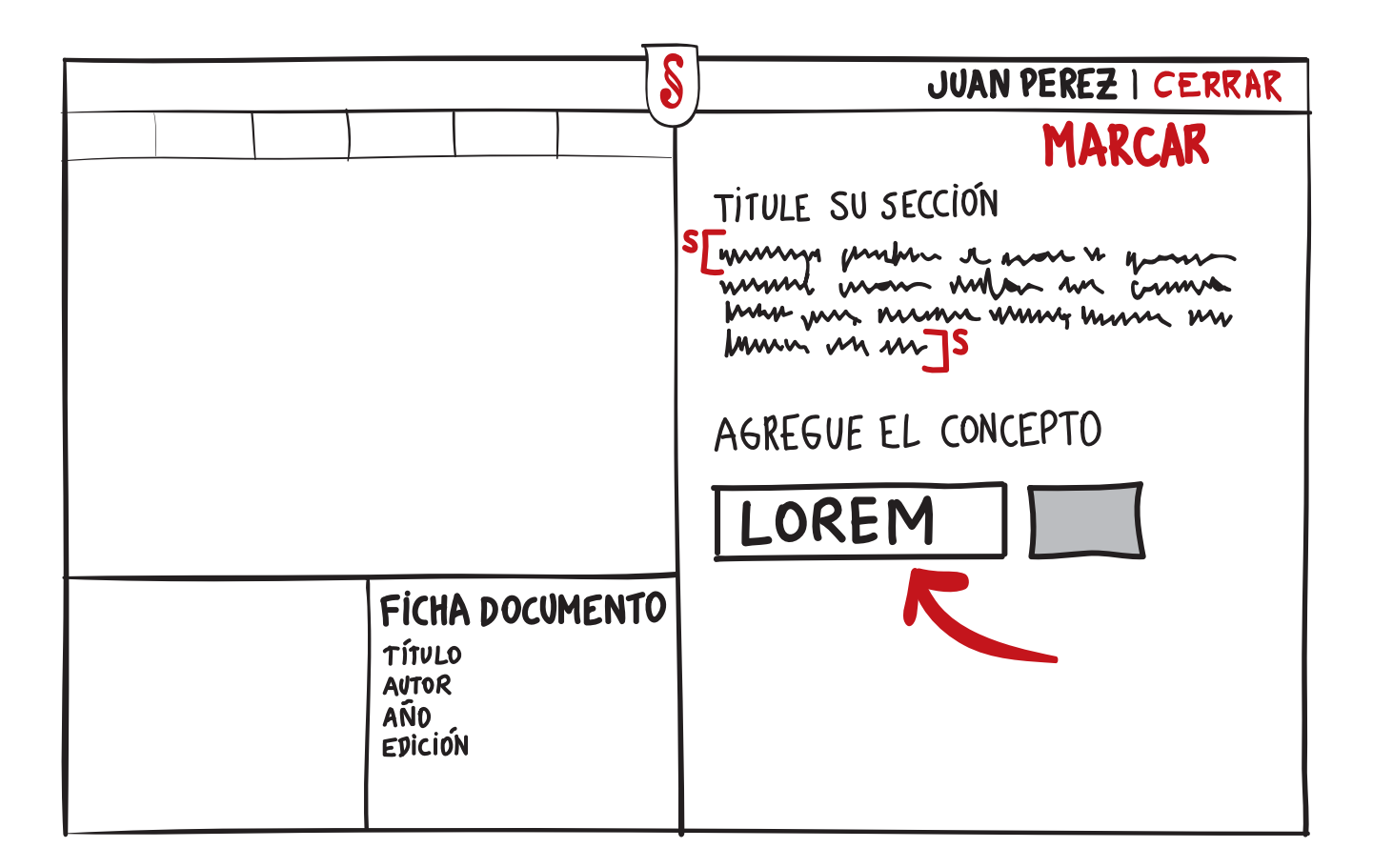

Por último, titule su nueva sección con el concepto que desee. Este concepto luego pasará a formar parte del mapa de conocimiento de todo constel, y de los mapas de las comunidades en las que usted participe.

### **INTERACCIONES ASOCIAR CONCEPTOS**

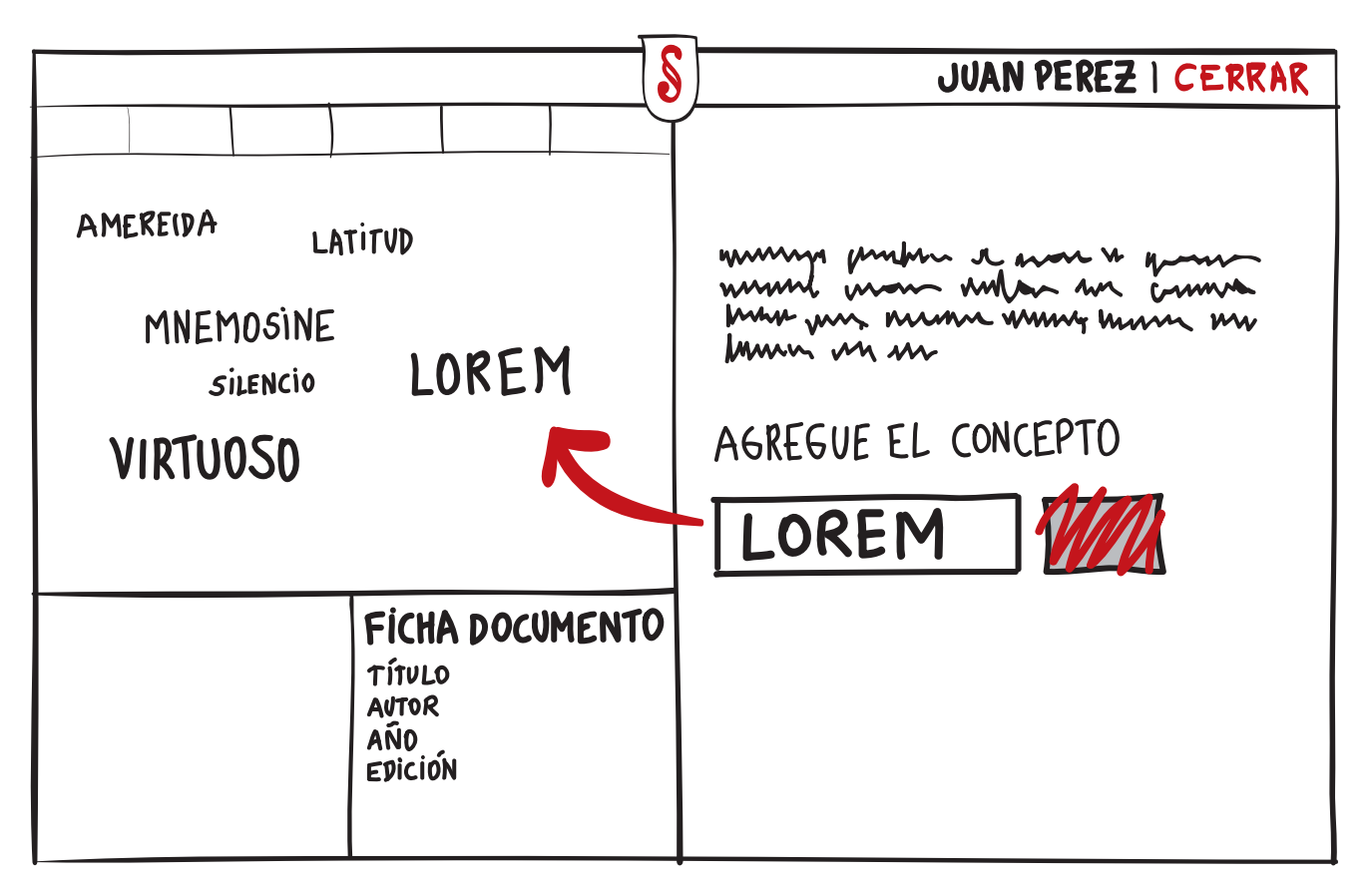

Uno de los modos de agregar conceptos en Con§el es al finalizar el proceso de marcar, titulando la nueva sección con el concepto que se desee.Una vez hecha la marca, el concepto pasará inmediatamente a formar parte del Mapa de Conceptos de todo Constel.

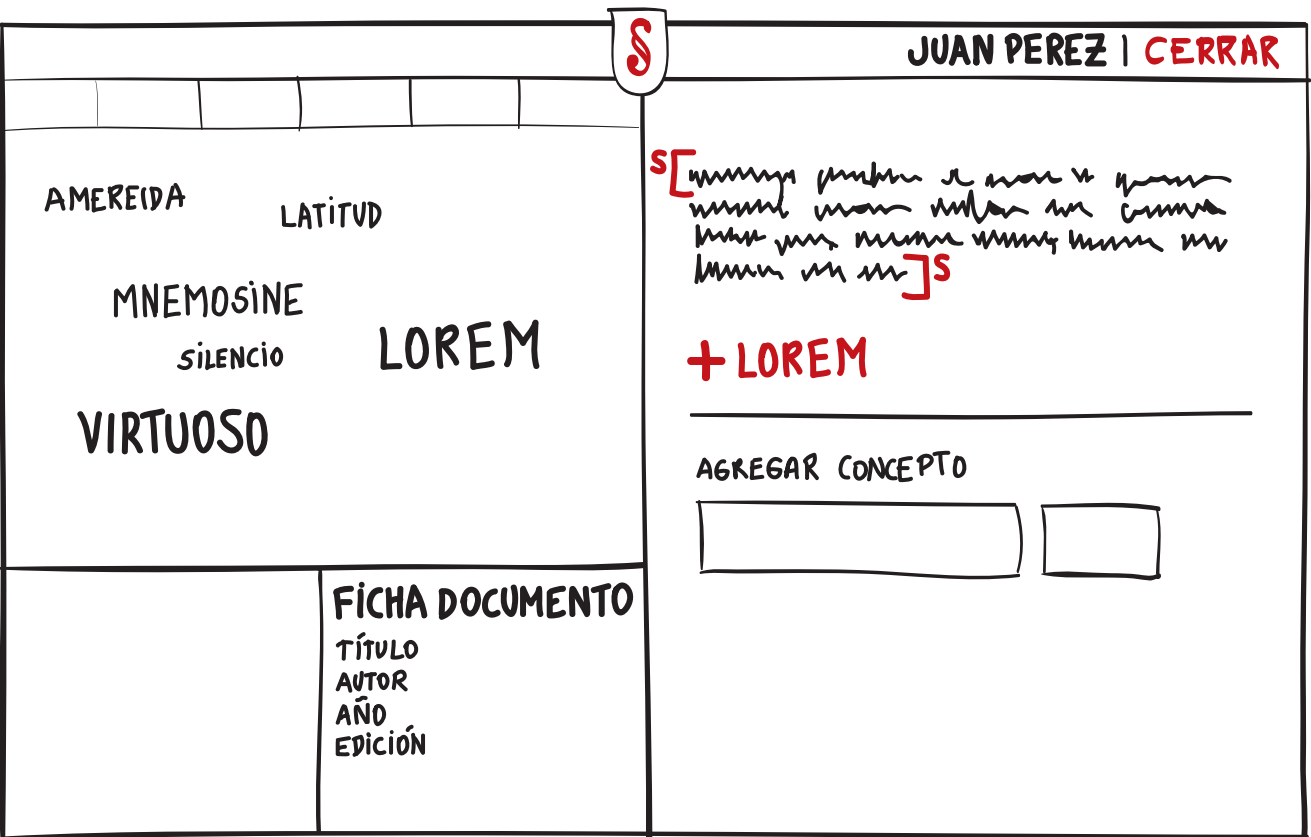

Otro modo de agregar conceptos a las secciones es dentro de ellas mismas. Al estar dentro de una sección, aparece:

- · el concepto con el cual hemos llegado a la marca,
- · los conceptos asociados a ella,
- · el campo de texto en el cual podemos ingresar nuevos conceptos, que titulen la sección.

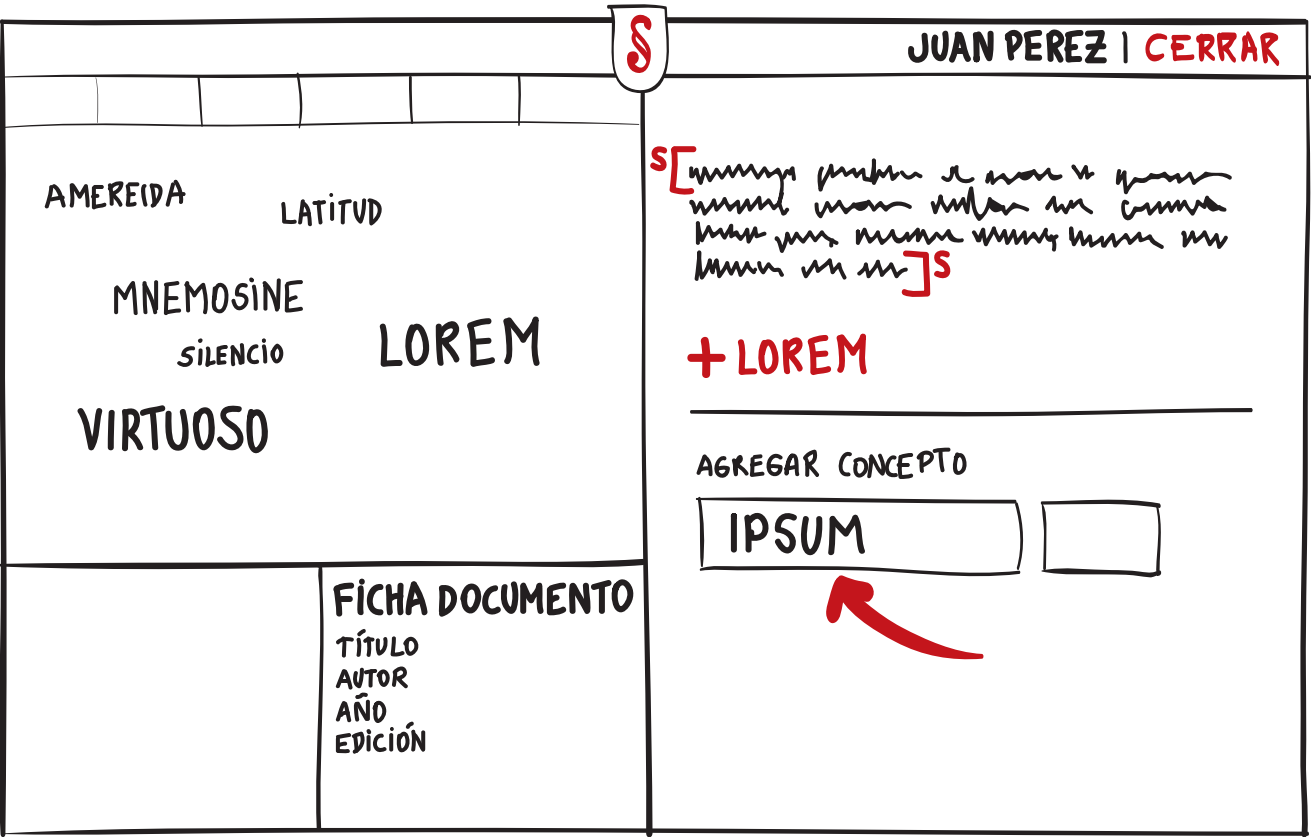

Entonces aquí puede crear un nuevo concepto, que quedará asociado a la sección y se irá sumando a las relaciones textuales greneradas en torno a ella.

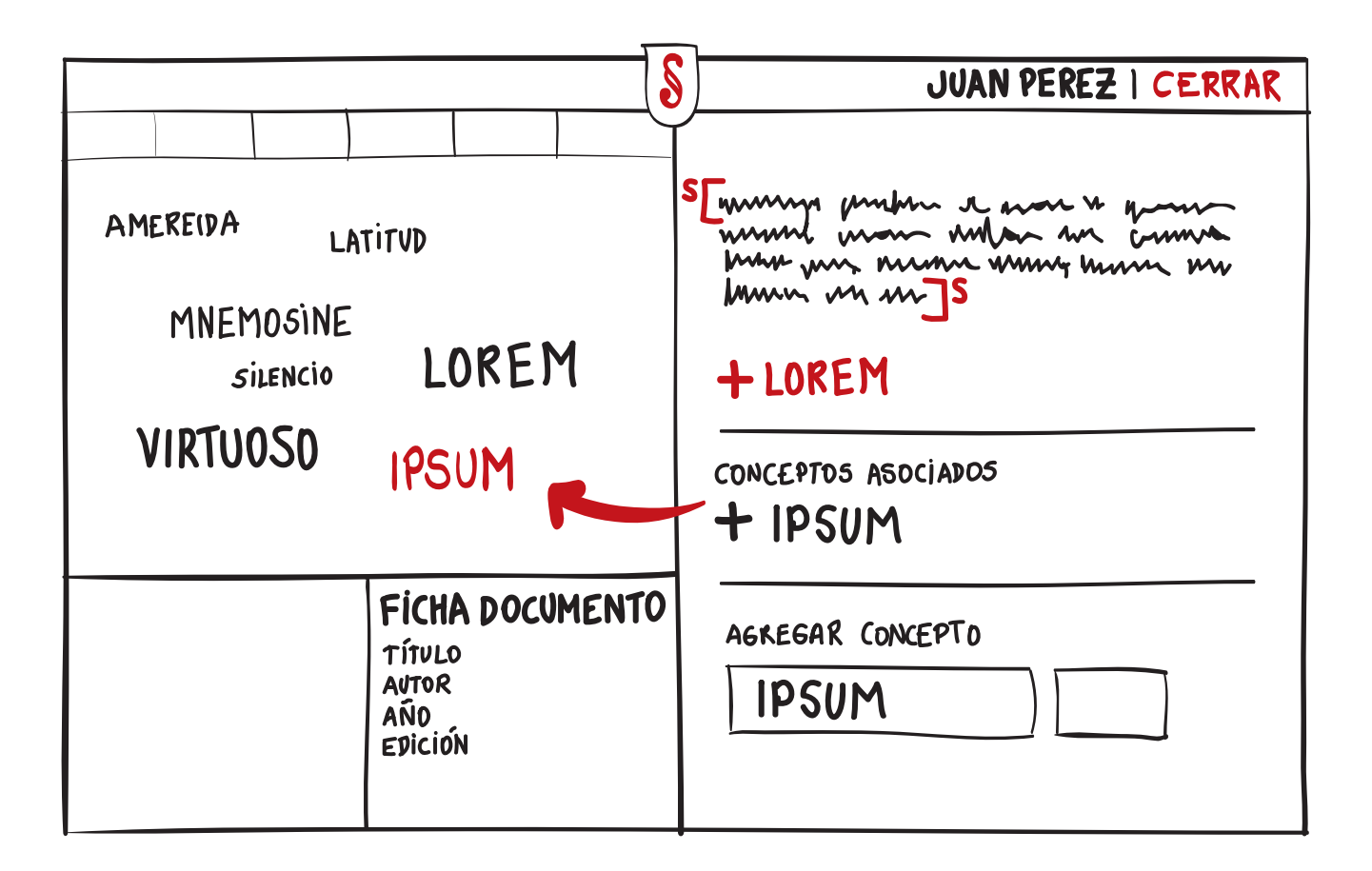

Al crearlo, el concepto se ubicará como asociado a la sección, además de pasar inmediatamente al mapa de conceptos.

### **INTERACCIONES ESCRIBIR NOTAS**

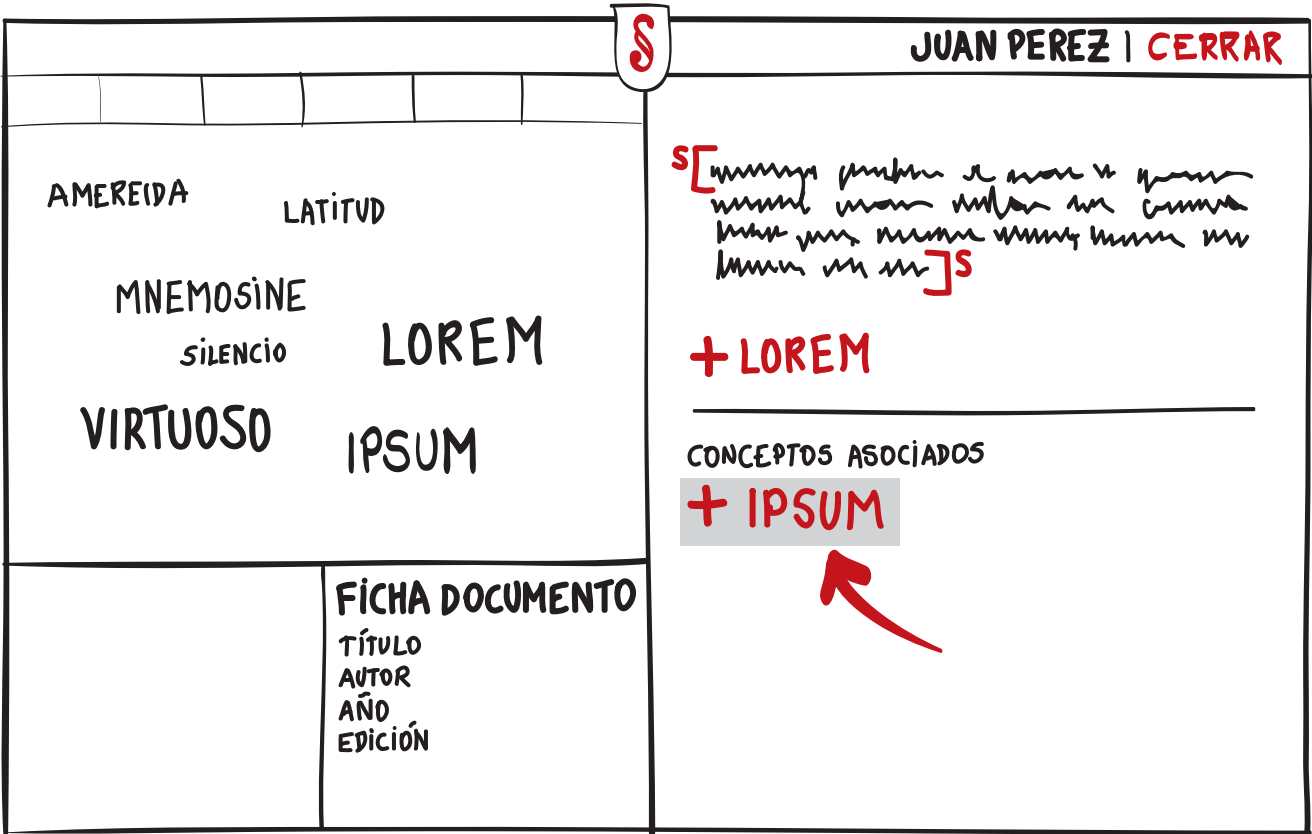

Uno puede escribir notas respecto a alguna sección y concepto cualquiera. Para esto se debe estar dentro de la sección de interés y seleccionar uno de los conceptos que esten asociados a ella.

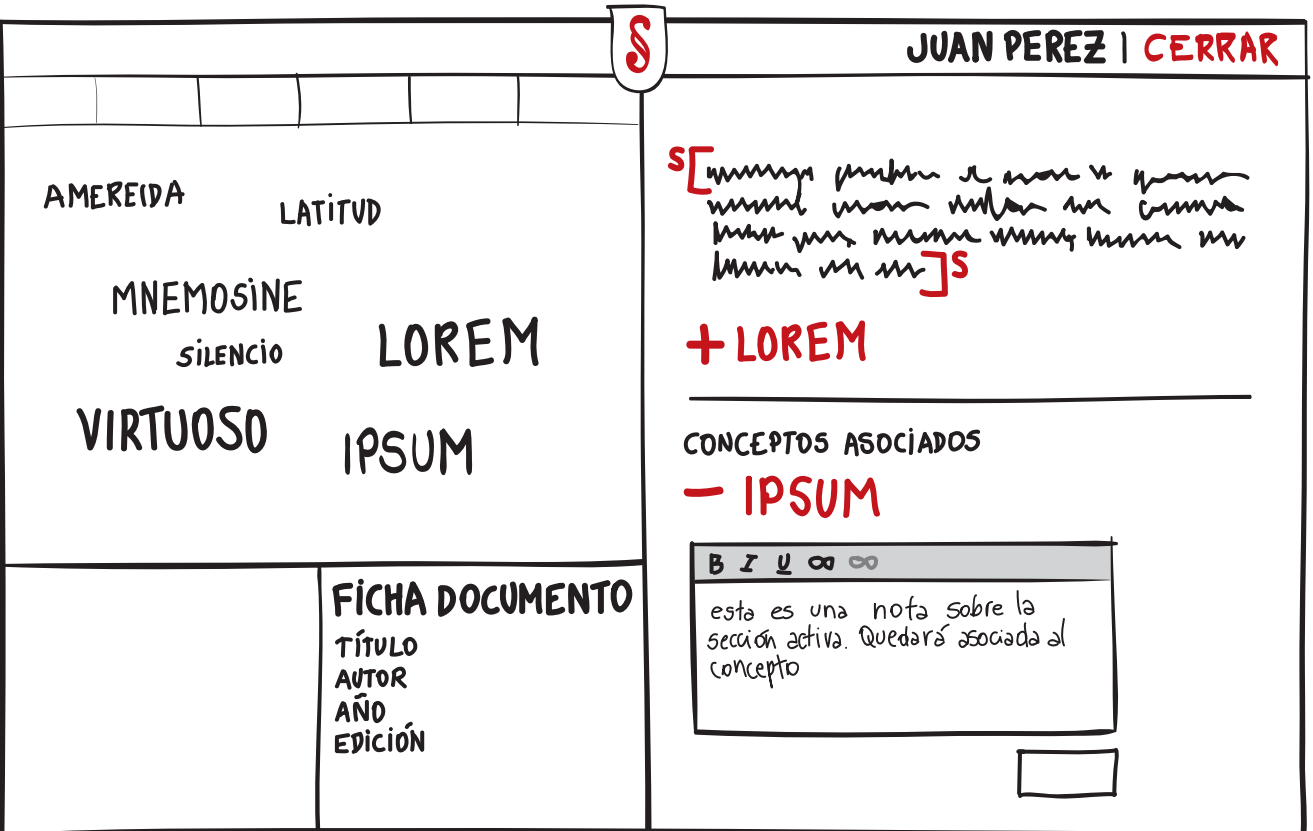

Luego, se escribe la nota en el área de texto que aparece al desplegar el concepto. Esta sección cuenta con un pequeño editor para hacer texto en bold, cursiva, subrayado, y anclas (si necesita).

Para concluir la nota se debe apretar en anotar.

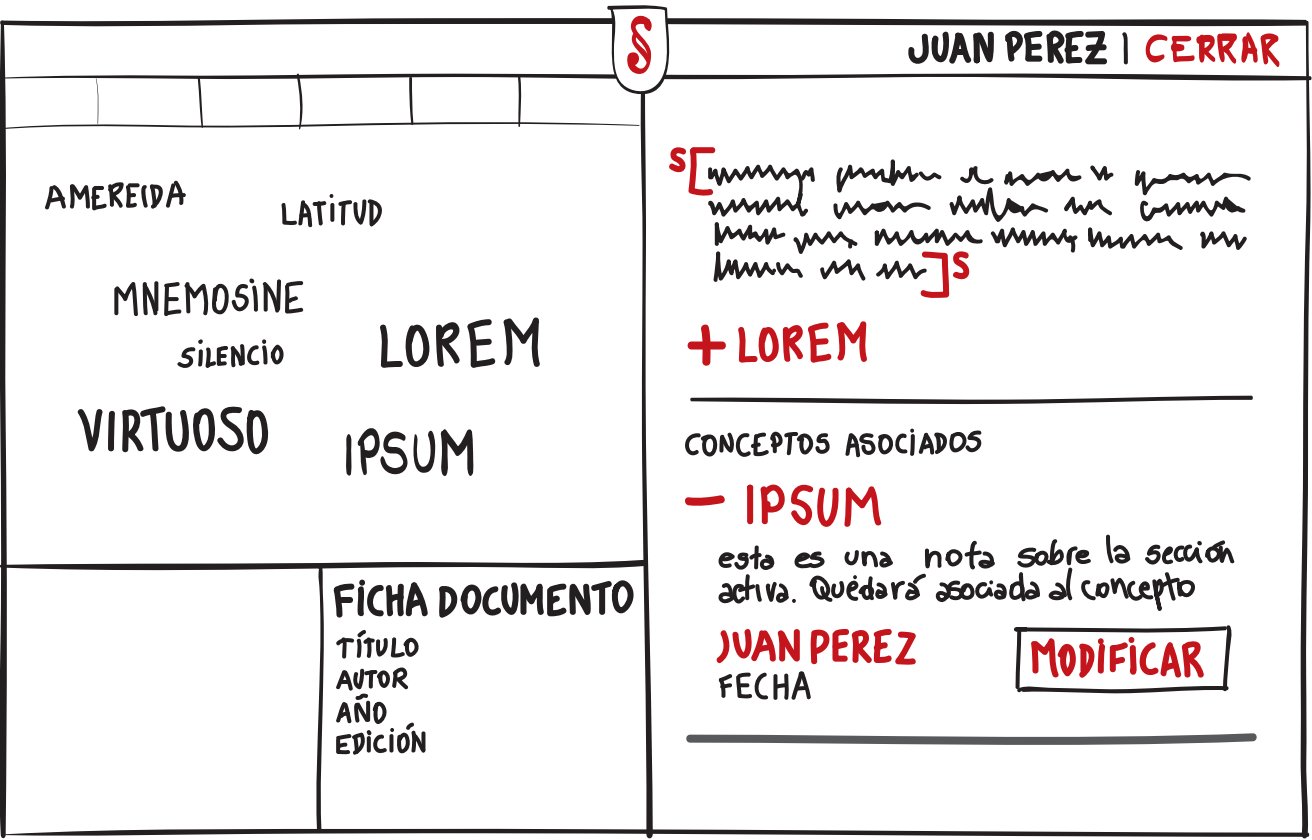

Así aparecerá la nota que se ha creado, con el nombre del autor y la fecha de esta.

Esta nota puede ser modoficada sólo por el autor de ella, por lo que aparecerá en el lado inferior derecho de esta un botón de modificar nota.

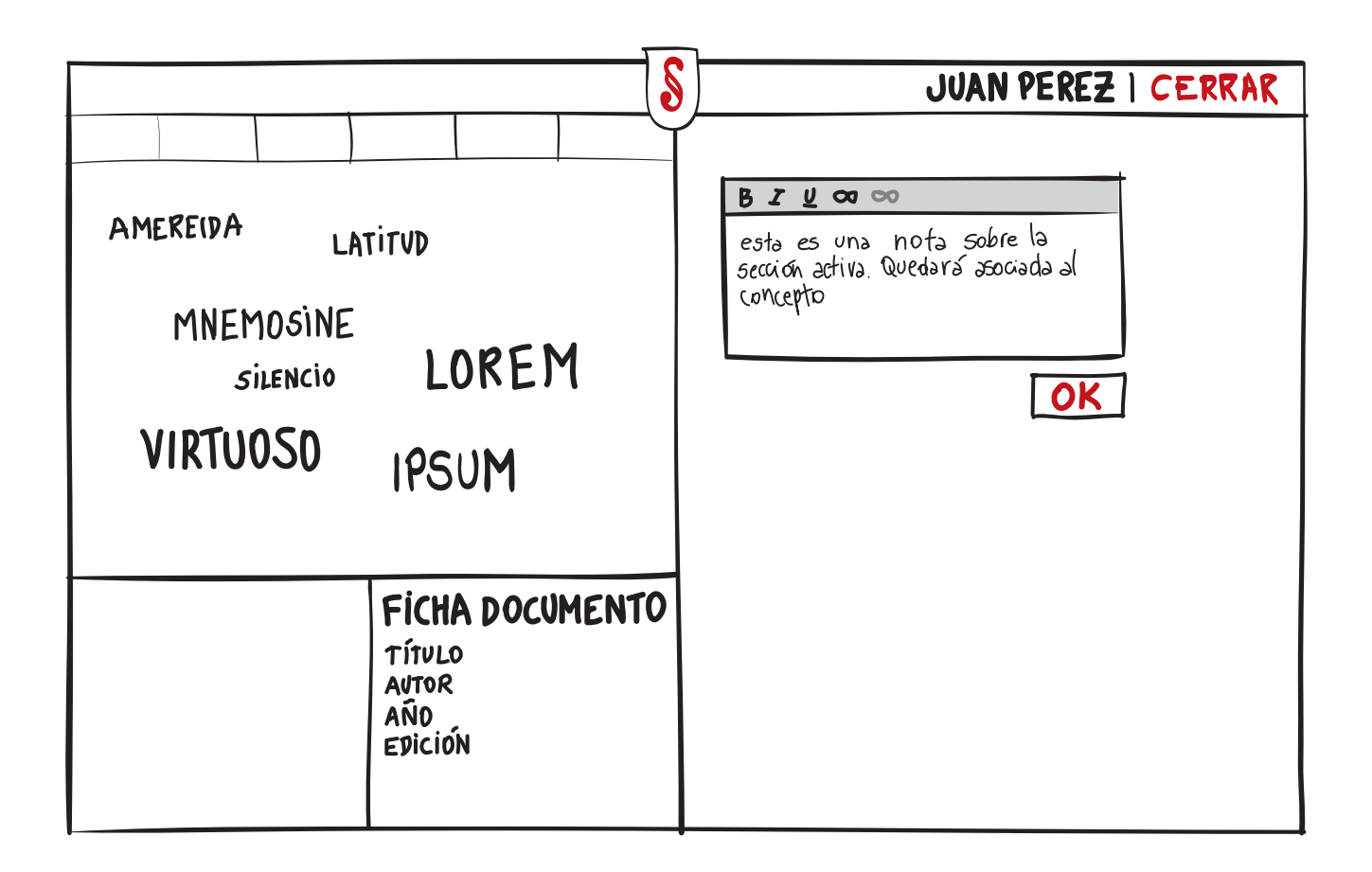

Al ir a modificar nota, se mostrará solo el área de texto con la nota abierta. Entonces se puede realizar cualquier modificación a ella.

### **INTERACCIONES INGRESAR NUEVOS DOCUMENTOS**

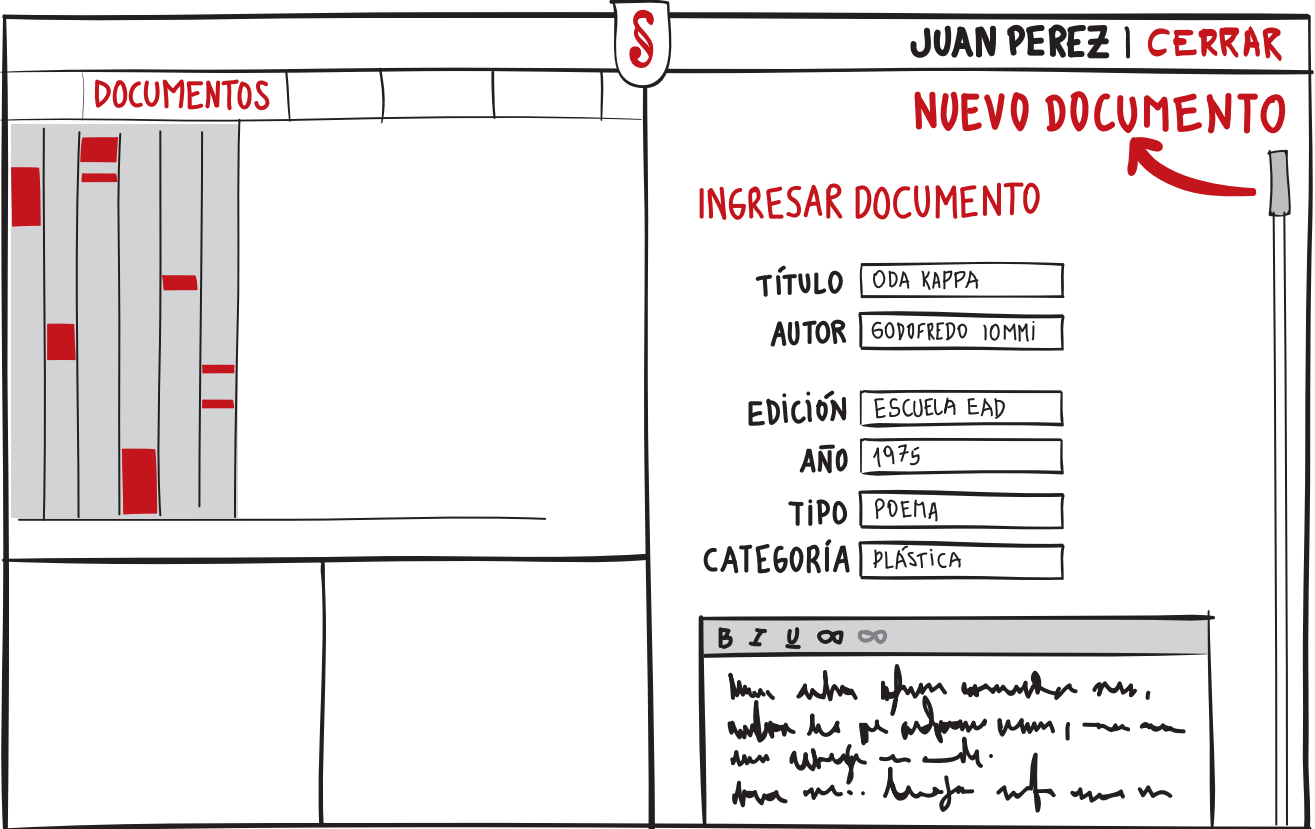

Luego, seleccionar la opción de nuevo documento en el menú de texto.

Abajo se desplegará el formulario completo con los campos requeridos:

- · Ficha del Documento
	- $\bullet$  Título
	- $\bullet$  Autor
	- · Edición
	- $\bullet$  Año
	- $\bullet$  Tipo
	- · Categoría
- · Documento Completo, que se ingresa dentro del editor inferior.

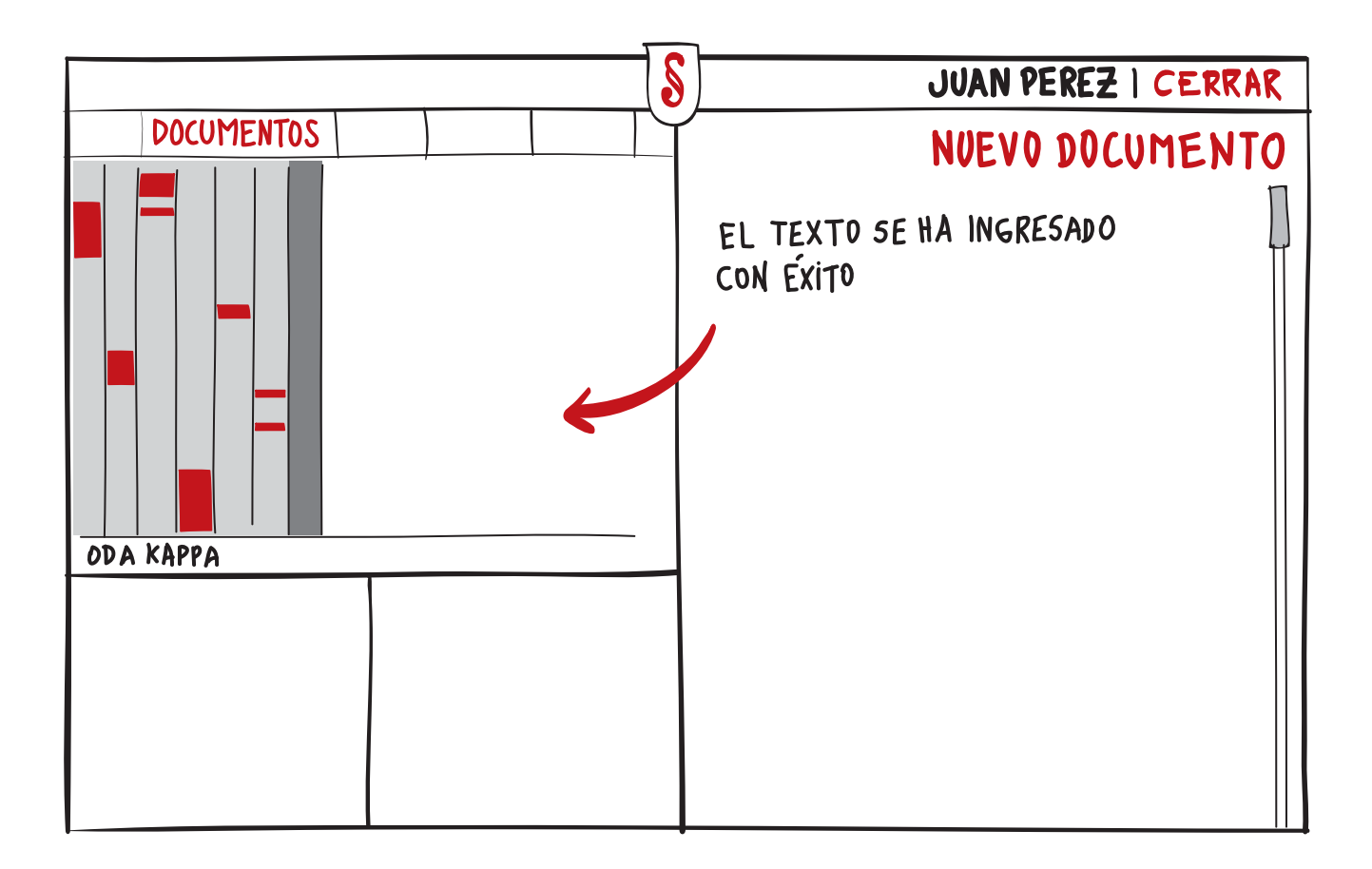

Después de aceptar, el texto se cargará inmediatamente en la lista de documentos de la zona de mapa.

Si se encuentra algún error o se quiere hacer un cambio en el documento, este puede ser modificable dentro del sistema.

### **INTERACCIONES EDITAR DOCUMENTOS**

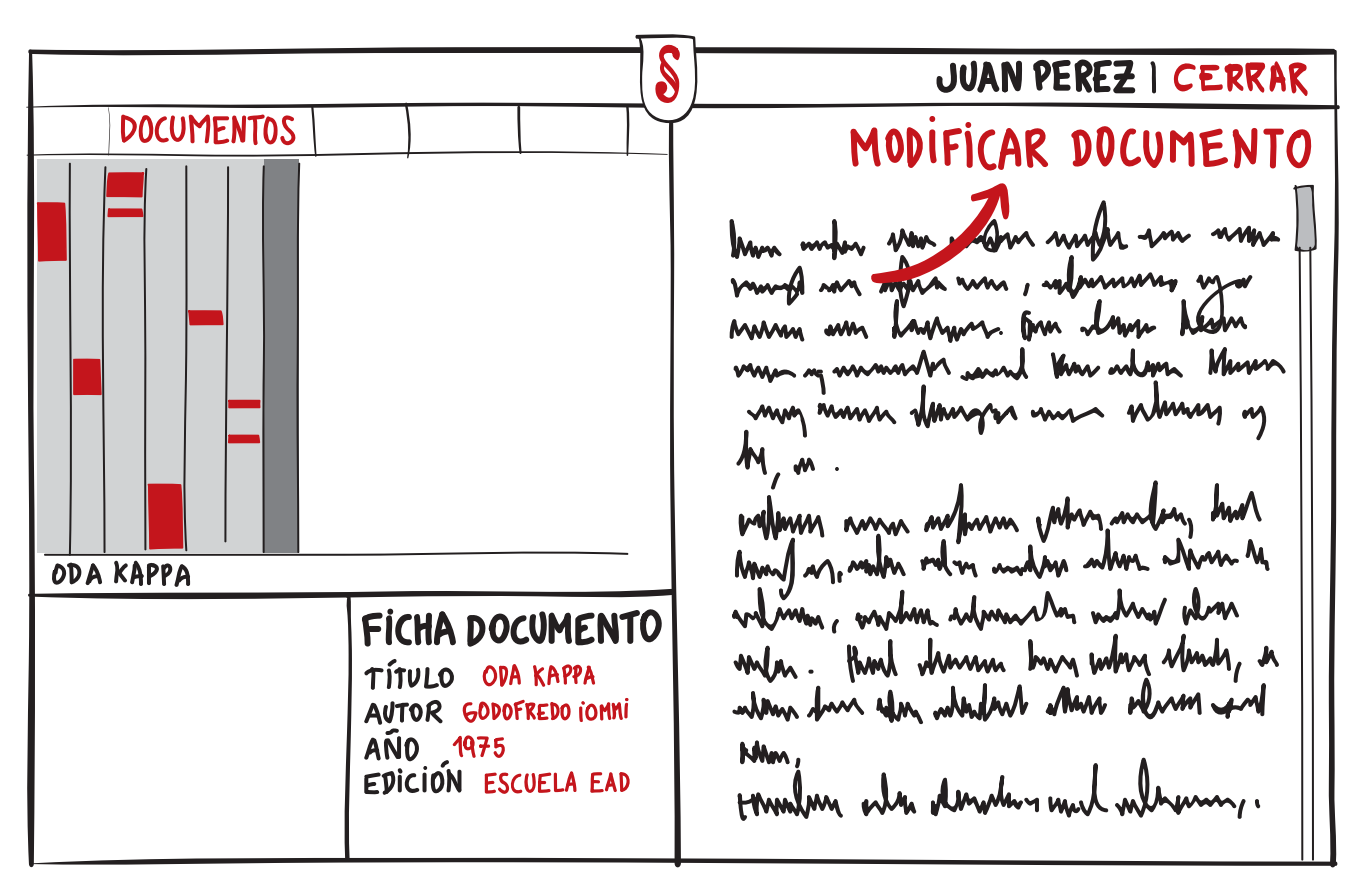

Para modificar un texto cualquiera, primero uno debe estar dentro del texto.

Luego, se debe seleccionar la opción de modificar documento, en el menú de texto.

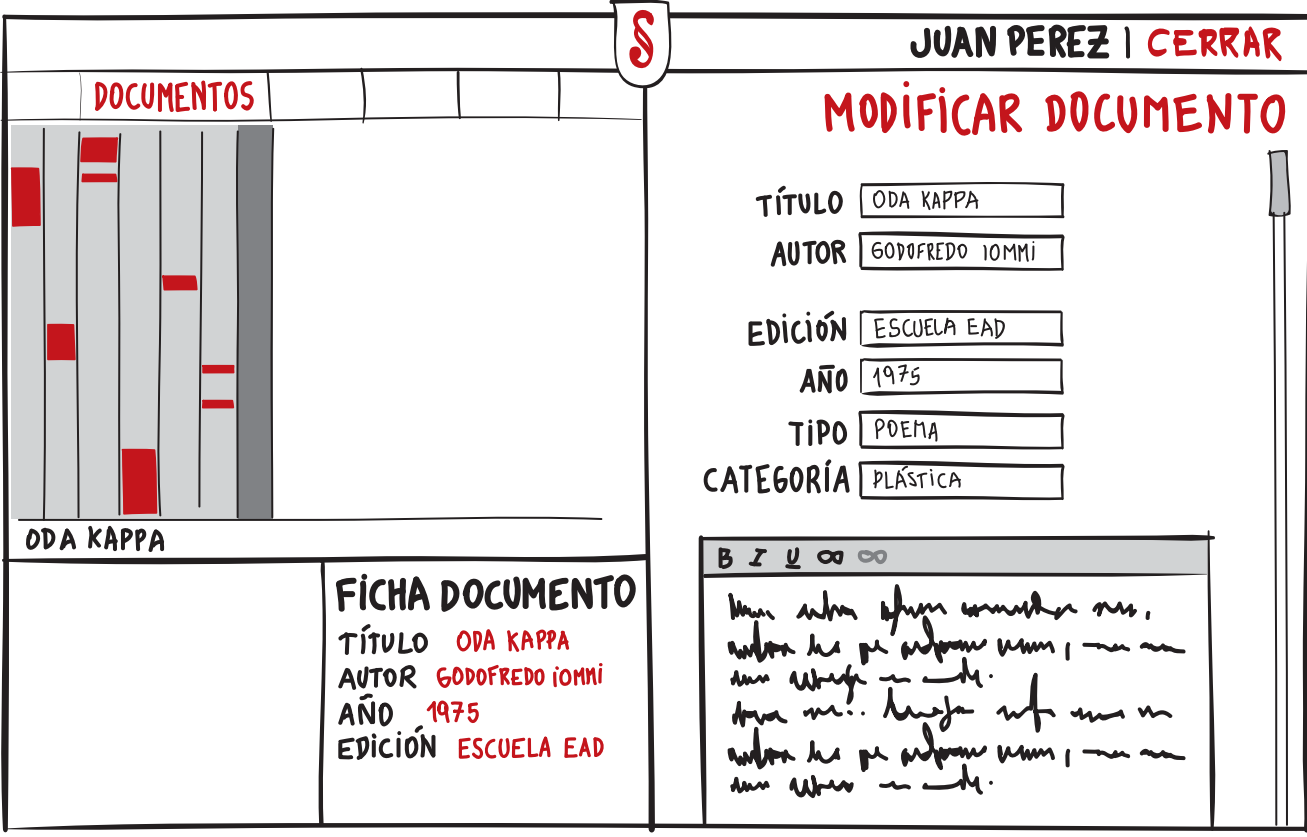

Abajo aparecerá el formulario con todos los campos abiertos para poder cambiar cualquiera de los datos del documento.

Si las modificaciones fueron exitosas, el sistema envía un mensaje que concluye la operación correctamente. Del mismo modo se envía un mensaje de error, si la operación ha resultado mal.

### **INTERACCIONES INGRESAR AUTOR**

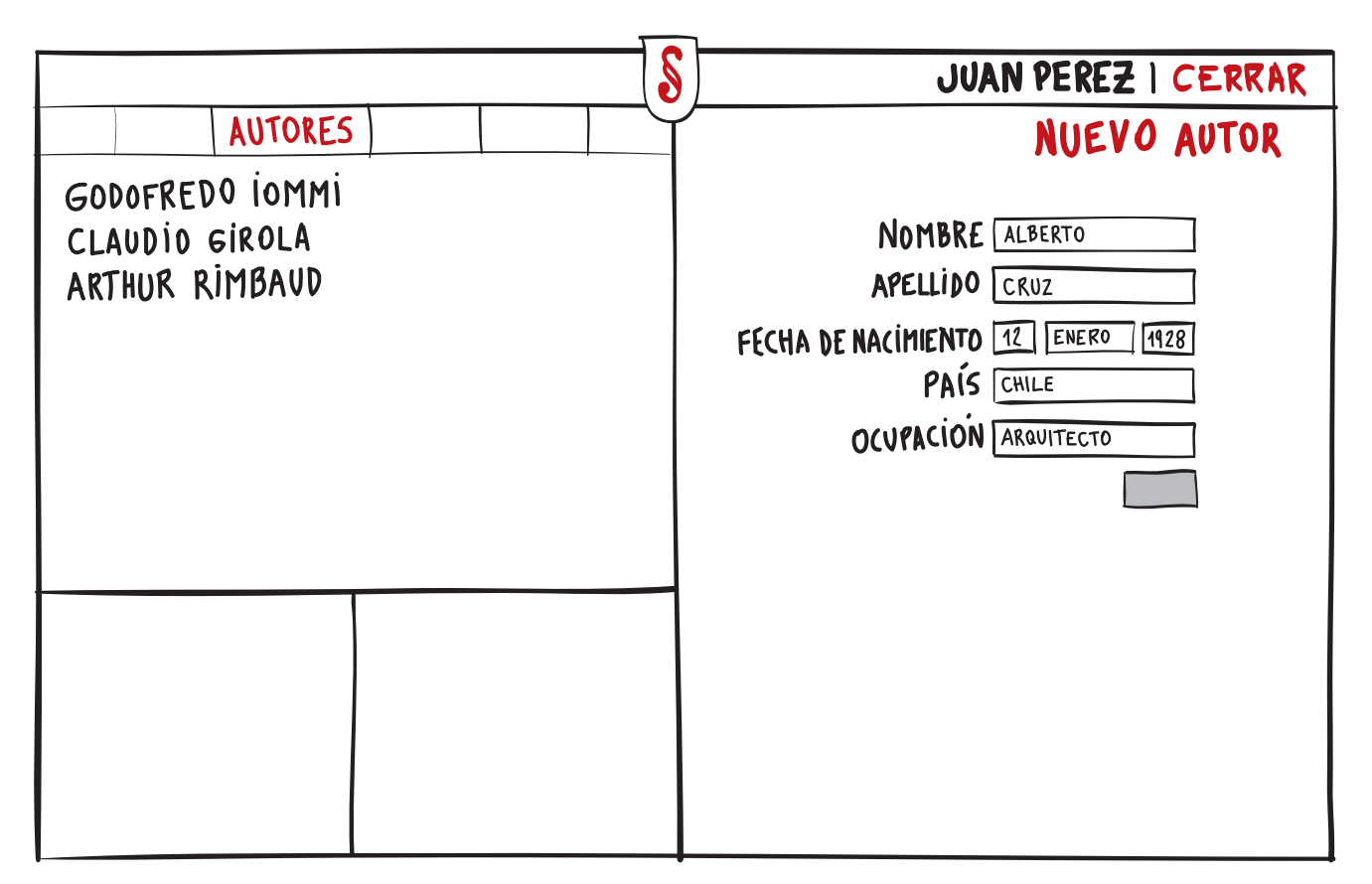

Para ingresar un nuevo autor, uno debe acceder a la opción de autores, en el menú de navegación.

Luego seleccionar nuevo autor, en el menú de la zona de texto. En la parte inferior se desplegará el formulario con los campos requeridos para ingresar un nuevo autor.

Al completar todos los campos, se termina el proceso apretando en enviar.

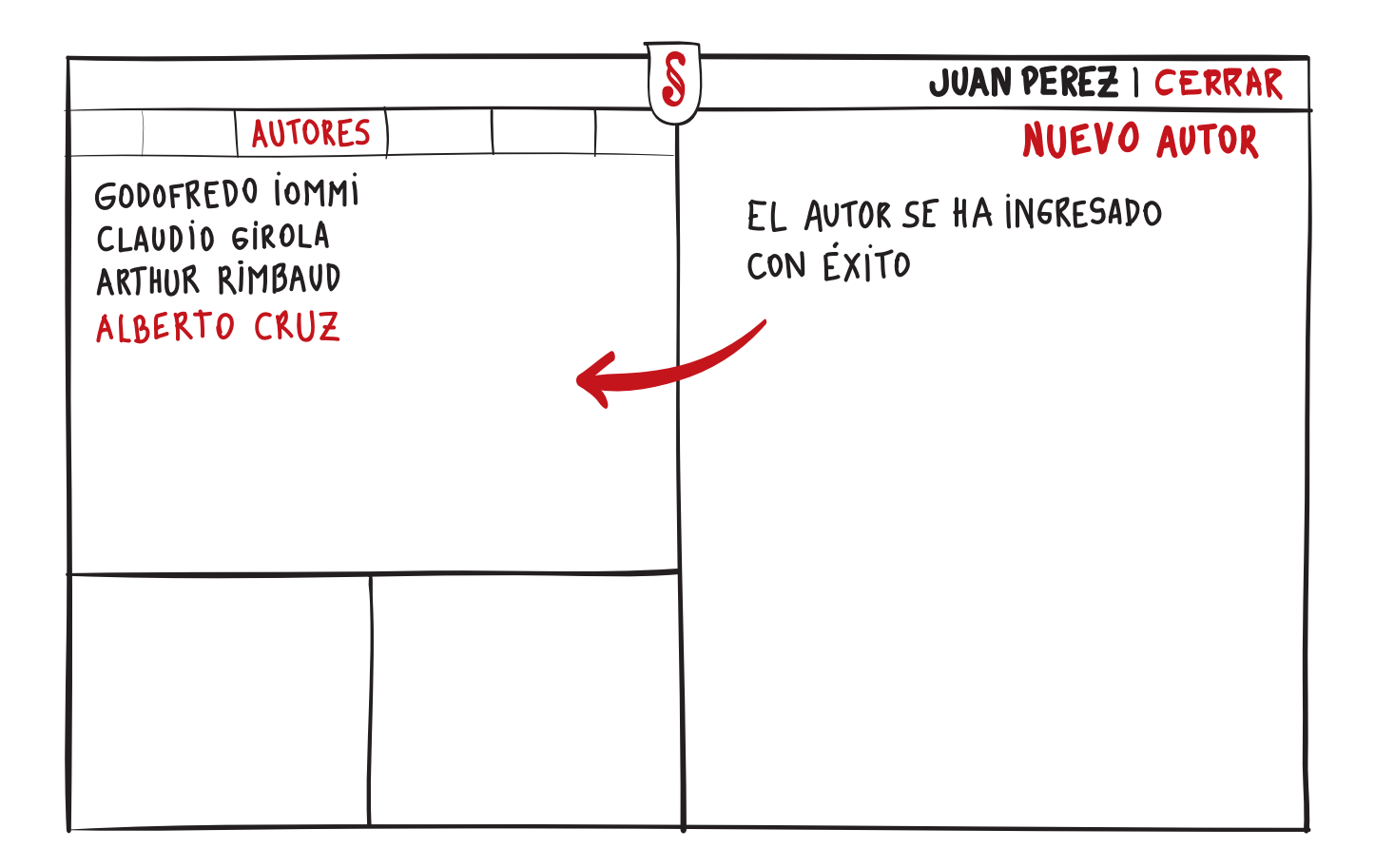

El nuevo autor aparecerá en la lista de autores de la zona de mapa.

### **CONTEXTO DE USO**

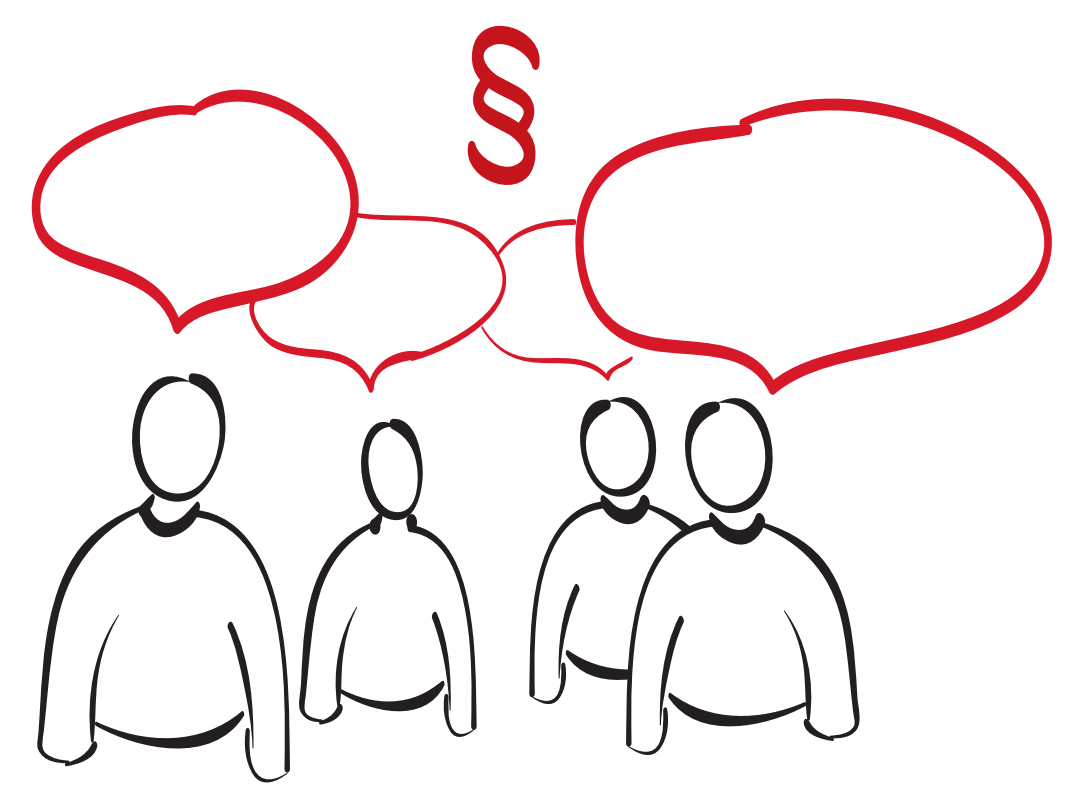

Constel nace y se desarrolla en la Escuela de Arquitectura y Diseño. La problemática de lectura se plantea entonces, en el contexto de la Colección de Textos Fundamentales de la Escuela, lo que afecta al proyecto en cuanto a la mirada sobre los tipos de documentos que recibe y el modo de estudio de estos.

Sin embargo, su utilidad abarca todo tipo de comunidades de estudio, tanto cerradas como abiertas, científicas y humanistas. Pretende ser una herramienta que ayude a las personas a ampliar el conocimiento público sobre los distintos ámbitos de concernimiento (un curso universitario, un centro de investigacón, etc)

### PRECISIONES POSTERIORES

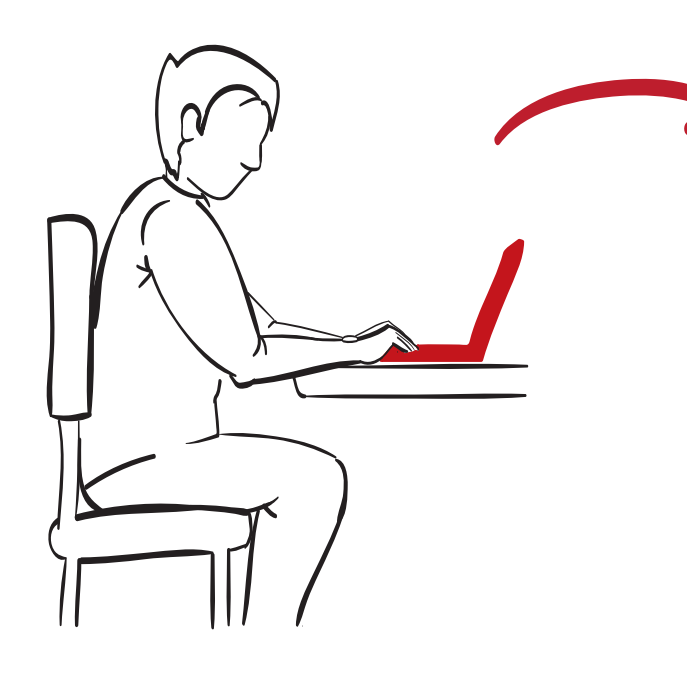

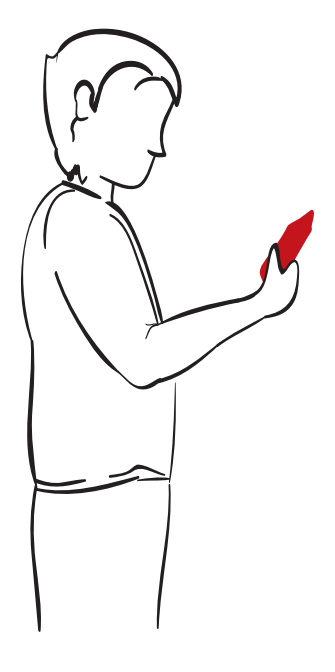

El sistema fue pensado para un escenario de trabajo y lectura estacionario, de escritorio, como aplicacación accesible vía web a través de un navegador convencional en cualquier computador.

Actualmente, con el rápido progreso de los dispositivos móviles como smartphones y tablets, y además, con la incorporación al mercado de los lectores digitales (como el Kindle), es pertinente considerar las nuevas interacciones de lectura. ¿Cómo consumen los usuarios contenidos hoy en día? ¿en qué han afectado las dinámicas de lectura, y como las abordaría el proyecto?

Además, es posible pensar en el desarrollo informático del proyecto desde la mirada OpenSource, disponibilizando el código de programación para que otros usuarios participen de su implementación.

# COLOFÓN

Esta edición de 7 ejemplares corresponde al resumen de la mecánica y conceptos del proyecto Con§tel, realizado por el egresado Basilio Cáceres durante el proceso de Marzo a Diciembre de 2006.

Esta memoria de título fue diseñada en el programa de Adobe InDesign CS5 en un formato A4  $(210 \times 297.5$  centímetros). La familia tipográfica utilizada en toda la carpeta es Óptima Regular y Georgia. Estilo tipográfico en general:

- **Texto General:** Optima Regular 13pt, 18pt de intelineado
- Título Principal: Georgia Regular 60pt, 11pt de interlineado
- Título de cada página: Óptima Bold 24pt, 24pt de interlineado
- Subtítulo 1: Óptima Bold 16pt, 19.2 de interlieado, en altas
- **Subtítulo 2:** Óptima Bold 15pt, 18 de interlieado

Los colores y tonos utiizados a lo largo de la carpeta son:

- rojo:  $C=0$  M=100 Y=100 K=20
- gris oscuro:  $C=0$   $M=0$   $Y=0$   $K=85$
- gris claro:  $C=0$   $M=0$   $Y=0$   $K=25$

Todos los ejemplares se terminaron de imprimir el Jueves 6 de Septiembre, en la imprenta digital OfficeCenter. Fue impresa con Laser sobre papel Expression de 90 grs.

## HAY QUE SER ABSOLUTAMENTE MODERNO

«Tenir le pas gagné; Il faut être absolument moderne».

Mantener el paso ganado. Hay que ser absolutamente moderno» Así dice Rimbaud a los finales de la Temporada en el Infierno.

¿Qué quiere decir moderno?

¿Qué quiere decir absolutamente?

Decir «moderno» implica algo que no lo es y algo que lo inaugura.

Vamos a tratar de indicarlo anotando la vuelta de llave que al mismo tiempo cierra y abre un campo. Un campo distinto al que estaba vigente. Distinto no supone necesariamente contradictorio. Pero se trata de un campo tal que concierne a la actividad humana. Por diversas vías podría llegarse a mostrar el giro que abre la modernidad. Escogemos uno, el que nos es más familiar-el camino de la palabra poética y en el va implícita la noción de «poiesistechne» en su acepción mayor: la de todo trabajo «creativo».

Trataremos de mostrar el paso de la armonía como objetivo a lo desconocido como horizonte. Conviene acercamos a lo que se entiende por palabra y más específicamente por palabra poética. En vez de preguntamos por el ser de la palabra con la esperanza siempre fallida de encontrar una definición vamos a preguntarnos de suerte que la función de la palabra se haga presente. *Digamos*: ¿para qué existe la palabra? Se suele responder que para comunicar algo. Comunicar supone un emisor y un receptor de quien se presume que entiende el mensaje transmitido. La palabra como comunicación es el postulado de toda linguística.

lo bueno y lo malo, aprender<br>de los errores y seguir<br>adelante... pero... conited prior?

resuena la igualdad

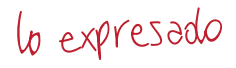

Se puede comunicar algo que el emisor y el receptor conocen por anticipado. Se puede comunicar algo que el receptor no conoce por anticipado pero que a partir de algo conocido y por vía deductiva, también conocida, alcanza a comprender. Es decir se puede hablar de o acerca de algo. ¿Pero agotan tales dichos la noción de palabra? No, nos parece que no. De hecho la palabra puede referirse a si misma instituyendo un meta-lenguaje/Pero la palabra poética no es un metalenguaje. Es el decir que se maravilla de su decir. Es decir es la palabra por la palabra misma.

La posibilidad de decir extendida en un dicho y manifestándose como tal es la palabra poética. Por cierto que toda palabra sin excepción trae consigo un orden, una emisión o escritura, y una significación. Pero la palabra poética es la que con todo ello y más nos revela la posibilidad misma de decir. En este sentido la palabra poética se las ha de haber con el ser propio del lenguaje.

Vamos a señalar dos momentos de esta palabra: el de armonía y el momento de lo desconocido. ¿Cuál es la relación de palabra y armonía? Para discernirla es necesario

recapitular la función de la palabra en el mundo griego que origina poéticamente nuestro lenguaje. Walter Otto recoge el siguiente relato acerca del origen de la palabra en su función primordial: «Zeus termina la construcción de un mundo. Todos los dioses están presentes. Sobreviene un admirable silencio, estupor ante la belleza de lo construido. Entonces Zeus pregunta a los dioses si falta algo para que la construcción sea perfecta. Los dioses convienen que algo falta. ¿Qué? Falta la palabra, pues sólo la palabra elogia.<sup>1</sup>Y entonces Zeus crea las Musas».

complemento<br>sujeto, objeto y la<br>pałabra que elogia

belleza<br>noexige utilidad

(extracto)